# **Dell Precision M3800**

Owner's Manual

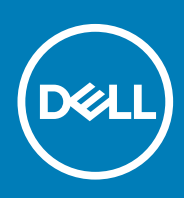

#### Poznámky, upozornění a varování

**POZNÁMKA POZNÁMKA označuje důležité informace, které umožňují lepší využití produktu.**

**VÝSTRAHA UPOZORNĚNÍ varuje před možným poškozením hardwaru nebo ztrátou dat a obsahuje pokyny, jak těmto problémům předejít.**

**VAROVÁNÍ VAROVÁNÍ upozorňuje na potenciální poškození majetku a riziko úrazu nebo smrti.**

**Copyright © 2017 Dell Inc. nebo dceřiné společnosti. Všechna práva vyhrazena.**Dell, EMC a ostatní ochranné známky jsou ochranné známky společnosti Dell Inc. nebo dceřiných společností. Ostatní ochranné známky mohou být ochranné známky svých vlastníků.

2015 - 05

# **Contents**

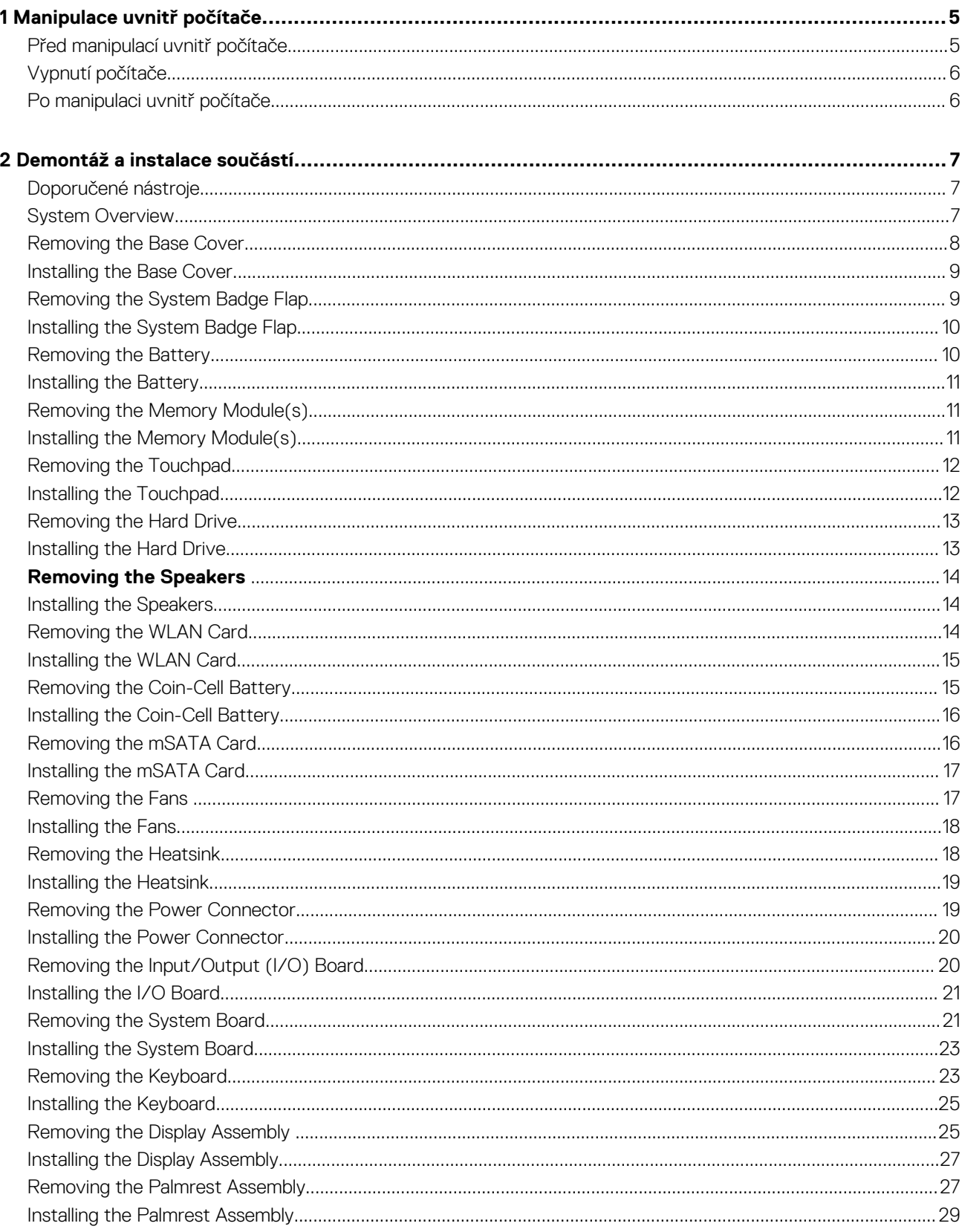

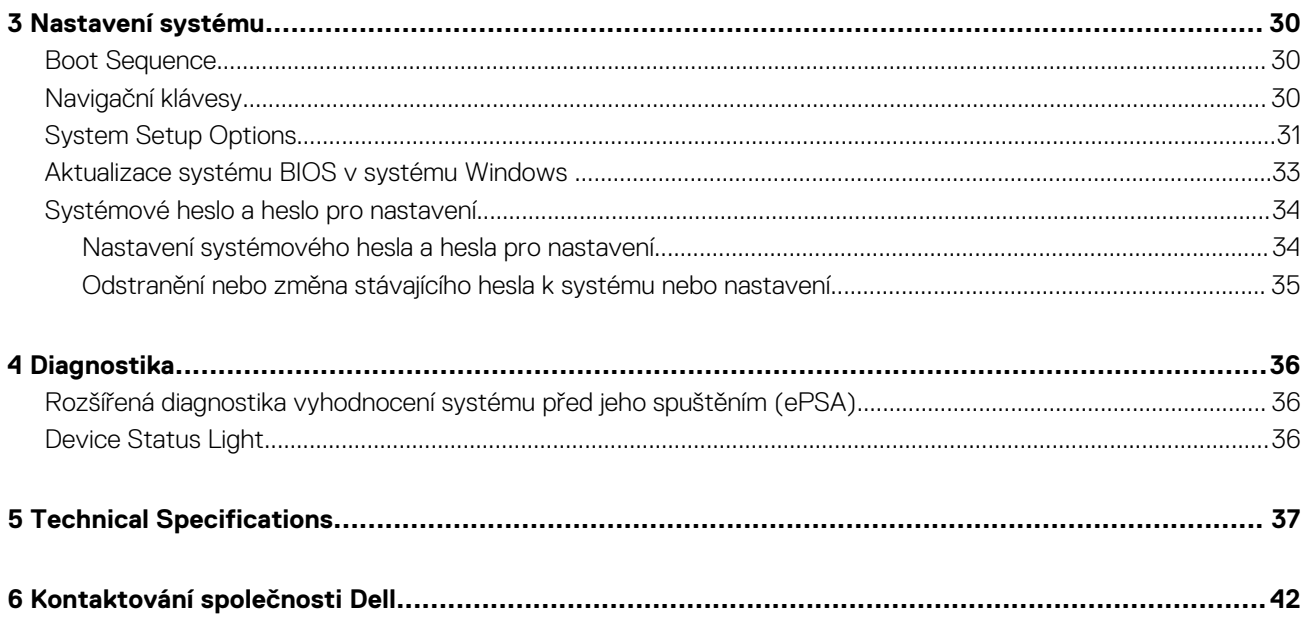

# **Manipulace uvnitř počítače**

**1**

## <span id="page-4-0"></span>**Před manipulací uvnitř počítače**

Řiďte se těmito bezpečnostními pokyny, které pomohou ochránit počítač před případným poškozením a zajistí vaši bezpečnost. Pokud není uvedeno jinak, u každého postupu v tomto dokumentu se předpokládá splnění následujících podmínek:

- Přečetli jste si bezpečnostní informace dodané s počítačem.
- Součást je možné nahradit nebo (v případě zakoupení samostatně) nainstalovat pomocí postupu pro odebrání provedeném v obráceném pořadí.

**POZNÁMKA Před manipulací uvnitř počítače si přečtěte bezpečnostní pokyny dodané s počítačem. Další informace**  ⋒ **o vzorových bezpečnostních postupech naleznete na stránkách www.dell.com/regulatory\_compliance** 

- **VÝSTRAHA Mnohé z oprav smí provádět pouze certifikovaný servisní technik. Sami byste měli odstraňovat pouze menší problémy a provádět jednoduché opravy, k nimž vás opravňuje dokumentace k produktu nebo k nimž vás prostřednictvím internetu či telefonicky vyzve tým služeb a podpory. Na škody způsobené neoprávněným servisním zásahem se nevztahuje záruka. Přečtěte si bezpečnostní pokyny dodané s produktem a dodržujte je.**
- **VÝSTRAHA Aby nedošlo k elektrostatickému výboji, použijte uzemňovací náramek nebo se opakovaně dotýkejte nenatřeného kovového povrchu (například konektoru na zadní straně počítače).**

**VÝSTRAHA Zacházejte se součástmi a kartami opatrně. Nedotýkejte se součástí ani kontaktů na kartě. Držte kartu za okraje nebo za montážní svorku. Součásti, jako je například procesor, držte za okraje, ne za kolíky.**

**VÝSTRAHA Při odpojování kabelu vytahujte kabel za konektor nebo za vytahovací poutko, ne za vlastní kabel. Konektory některých kabelů mají upevňovací západku. Pokud odpojujete tento typ kabelu, před jeho vytažením západku zmáčkněte. Když oddělujete konektory od sebe, zarovnejte je tak, aby nedošlo k ohnutí kolíků. Také před připojením kabelu se ujistěte, že jsou oba konektory správně zarovnané.**

#### **POZNÁMKA Barva počítače a některých součástí se může lišit od barev uvedených v tomto dokumentu.**

Aby nedošlo k poškození počítače, před manipulací s vnitřními součástmi počítače proveďte následující kroky.

- 1. Ujistěte se, že je pracovní povrch rovný a čistý, aby nedošlo k poškrábání krytu počítače.
- 2. Vypněte počítač (Vypnutí počítače).
- 3. Pokud je počítač připojen k dokovacímu zařízení, například k volitelné multimediální základně nebo k externí baterii, odpojte jej.
	- **VÝSTRAHA Při odpojování síťového kabelu nejprve odpojte kabel od počítače a potom jej odpojte od síťového zařízení.**
- 4. Odpojte všechny síťové kabely od počítače.
- 5. Odpojte počítač a všechna připojená zařízení od elektrických zásuvek.
- 6. Zavřete displej a otočte počítač spodní stranou nahoru na plochý pracovní povrch.
	- **POZNÁMKA Před servisním zásahem uvnitř počítače je třeba vyjmout hlavní baterii, aby nedošlo k poškození základní desky.**
- 7. Vyjměte hlavní baterii.
- 8. Otočte počítač horní stranou nahoru.
- 9. Otevřete displej.
- 10. Stisknutím tlačítka napájení uzemněte základní desku.

**VÝSTRAHA Aby nedošlo k úrazu elektrickým proudem, před otevřením krytu počítače vždy odpojte počítač od elektrické zásuvky.**

<span id="page-5-0"></span>**VÝSTRAHA Před manipulací s vnitřními součástmi počítače proveďte uzemnění tím, že se dotknete nenatřené kovové plochy, jako například kovové části na zadní straně počítače. Během práce se opětovně dotýkejte nenatřeného kovového povrchu, abyste vybili statickou elektřinu, která by mohla interní součásti počítače poškodit.**

11. Vyjměte z příslušných slotů všechny nainstalované karty ExpressCard nebo čipové karty.

## **Vypnutí počítače**

**VÝSTRAHA Aby nedošlo ke ztrátě dat, před vypnutím počítače uložte a zavřete všechny otevřené soubory a ukončete všechny spuštěné aplikace.**

Počítač lze vypnout dvěma způsoby:

- 1. Použitím tlačítka napájení
- 2. Pomocí nabídky ovládacích tlačítek

#### **Pomocí tlačítka napájení**

1. Stisknutím a přidržením tlačítka **Power w** vypněte obrazovku.

#### **Pomocí ovládacích tlačítek**

- 1. Potažením prstu od pravého okraje displeje vyvolejte nabídku **Ovládací tlačítka**.
- 2. Chcete-li vypnout počítač, stiskněte možnosti **Settings** —> **Power** —> **Shut down** (Vypnout).

#### **Po manipulaci uvnitř počítače**

Po dokončení montáže se ujistěte, že jsou připojena všechna externí zařízení, karty a kabely. Učiňte tak dříve, než zapnete počítač.

**VÝSTRAHA Chcete-li se vyhnout poškození počítače, používejte pouze baterii, která byla vytvořena pro tento počítač Dell. Nepoužívejte baterie vytvořené pro jiné počítače Dell.**

- 1. Připojte veškerá externí zařízení, například replikátor portů, externí baterii nebo multimediální základnu, a nainstalujte všechny karty, například kartu ExpressCard.
- 2. Připojte k počítači všechny telefonní nebo síťové kabely.

#### **VÝSTRAHA Chcete-li připojit síťový kabel, nejprve připojte kabel do síťového zařízení a teprve poté do počítače.**

- 3. Vložte baterii.
- 4. Připojte počítač a všechna připojená zařízení do elektrických zásuvek.
- 5. Zapněte počítač.

# **Demontáž a instalace součástí**

**2**

## <span id="page-6-0"></span>**Doporučené nástroje**

Postupy uvedené v tomto dokumentu mohou vyžadovat použití následujících nástrojů:

- malý plochý šroubovák,
- šroubovák Phillips #0,
- šroubovák Phillips #1,
- Šroubovák T5 Torx
- malá plastová jehla,

#### **System Overview**

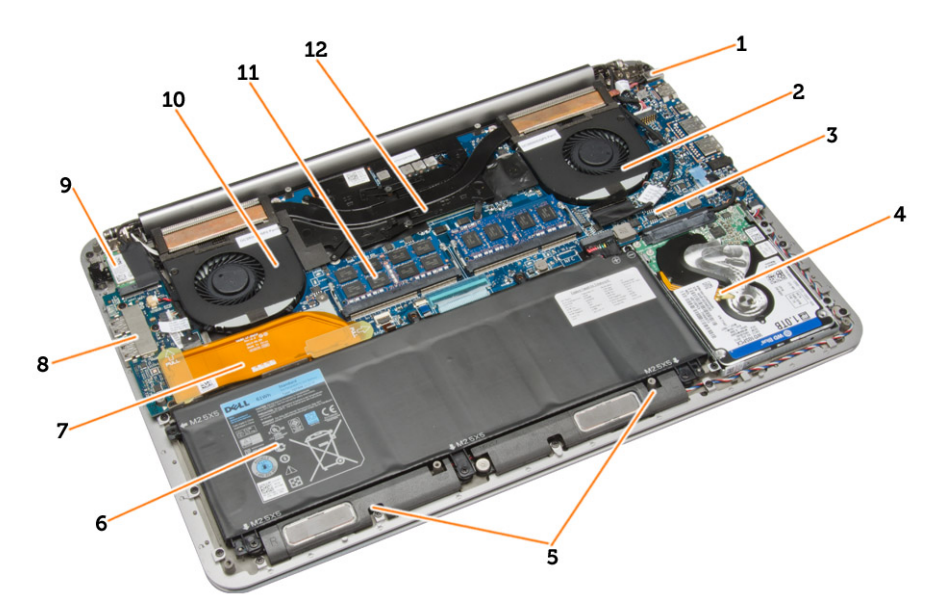

#### **Figure 1. Inside View — Back**

- 1. power connector 2. system fan
- 3. system board 1. and  $\frac{1}{2}$  and  $\frac{1}{2}$  and  $\frac{1}{2}$  and  $\frac{1}{2}$  and  $\frac{1}{2}$  and  $\frac{1}{2}$  and  $\frac{1}{2}$  and  $\frac{1}{2}$  and  $\frac{1}{2}$  and  $\frac{1}{2}$  and  $\frac{1}{2}$  and  $\frac{1}{2}$  and  $\frac{1}{2}$  and  $\frac{1}{2}$  and  $\frac$
- 5. speakers 6. battery
- 7. I/O board cable 8. I/O board
- 
- 11. memory modules and the set of the set of the 12. heatsink
- 
- 
- 
- 
- 9. WLAN card 10. video-card fan
	-

<span id="page-7-0"></span>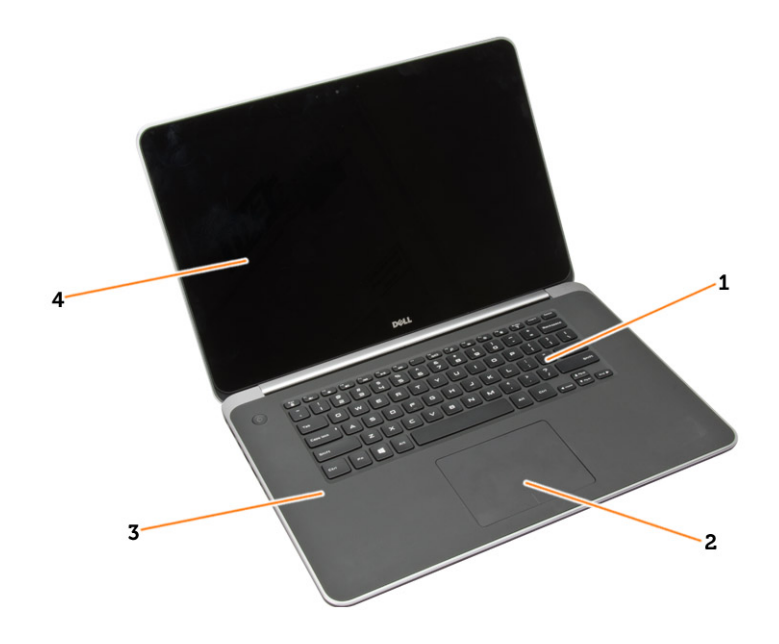

#### **Figure 2. Front View**

- 1. keyboard 2. touchpad
- 3. palmrest 4. display
- 

### **Removing the Base Cover**

- 1. Follow the procedures in *Before Working Inside Your Computer*.
- 2. Close the display and turn the computer over.
- 3. Turn the system badge flap over and place it on the base cover.

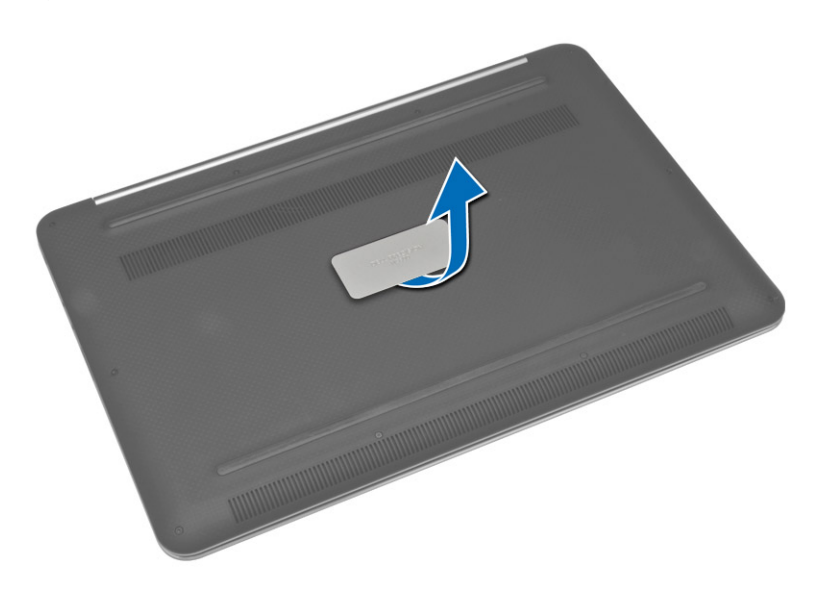

4. Remove the screws that secure the base cover to the computer. Release and remove the base cover from the computer.

#### **NOTE: To remove the screws from the base cover, use a T5 Torx screwdriver.**

5. Lift up and remove the base cover from the computer.

<span id="page-8-0"></span>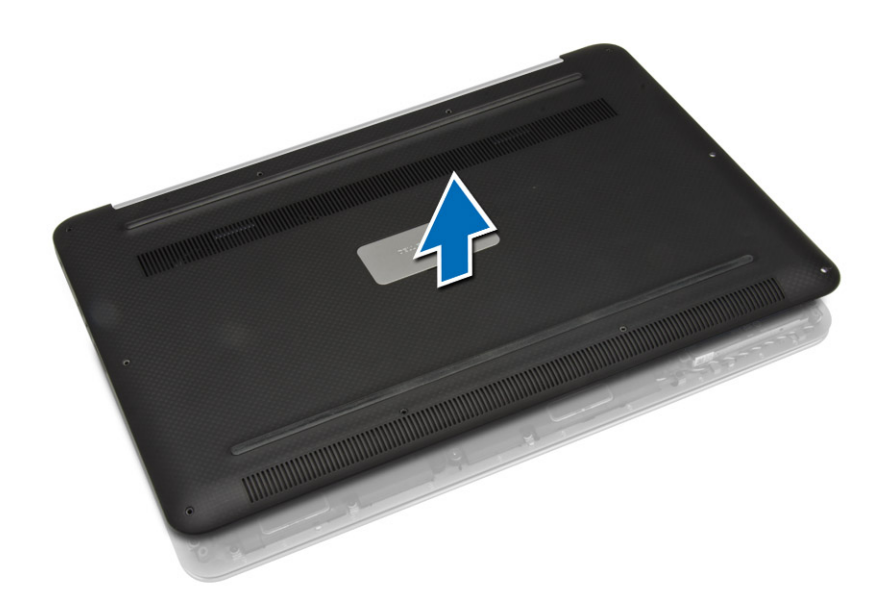

### **Installing the Base Cover**

- 1. Place the base cover on the computer and snap it in place.
- 2. Tighten the screws to secure the base cover to the computer.
- 3. Turn the system badge flap over and snap it in place.
- 4. Follow the procedures in *After Working Inside Your Computer*.

#### **Removing the System Badge Flap**

- 1. Follow the procedures in *Before Working Inside Your Computer*.
- 2. Remove the base cover.
- 3. Turn over the base cover and peel the Mylar tape that secures the system badge flap to the base cover.

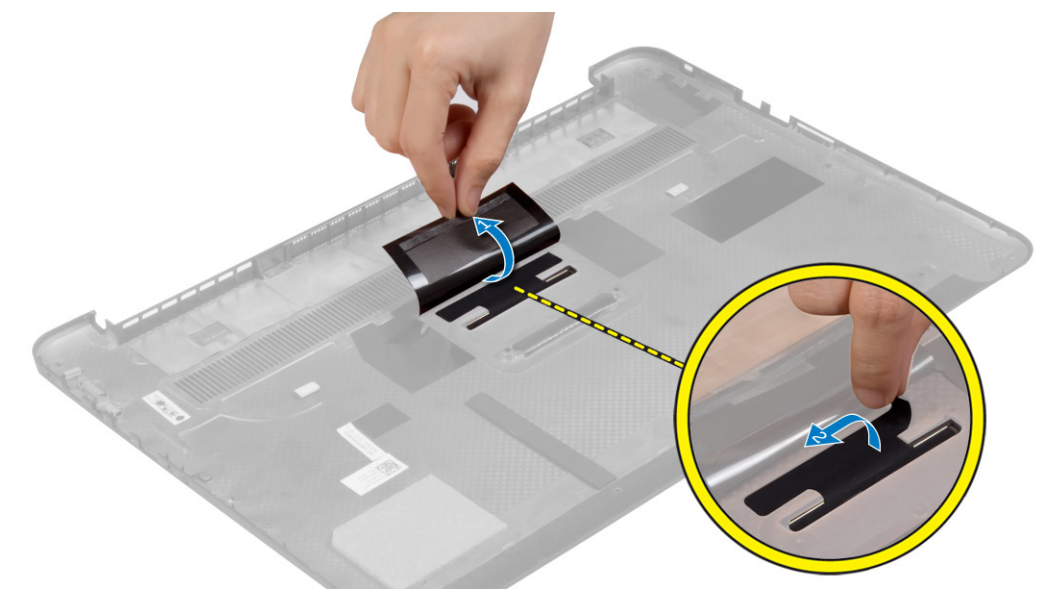

4. Flip the base cover and release the tab on the system badge flap from the slot on the base cover. Lift the system badge flap off the base cover.

<span id="page-9-0"></span>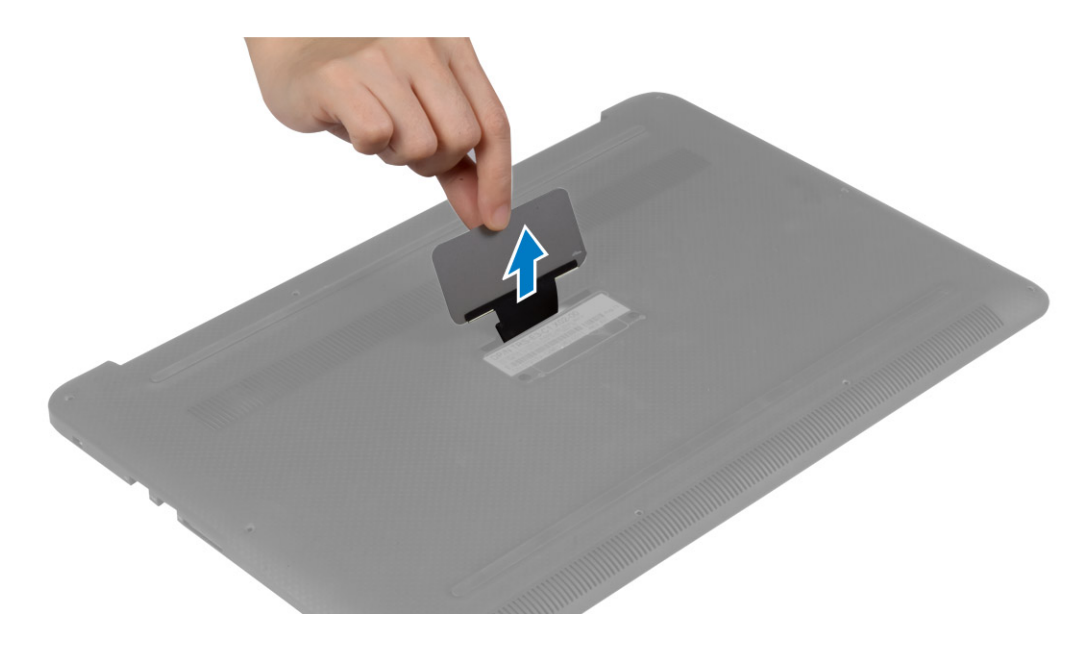

#### **Installing the System Badge Flap**

- 1. Slide the tab on the system badge flap into the slot on the base cover and snap the system badge flap into place.
- 2. Turn the base cover over and affix the Mylar tape that secures the system badge flap to the base cover.
- 3. Follow the procedures in *After Working Inside Your Computer.*

#### **Removing the Battery**

- **NOTE: Discharge the battery as much as possible before removing from the system. This can be done by disconnecting the A/C adapter from the system (while the system is turned on) to allow the system to drain the battery.**
- 1. Follow the procedures in *Before Working Inside Your Computer*.
- 2. Remove the base cover.
- 3. Perform the following steps to remove the battery:
	- a) Disconnect the battery cable from the system board [1].
	- b) Remove the screws that secure the battery to the computer.
	- c) Lift the battery off the computer [2].
	- **Do not** apply pressure to the surface of the battery
	- **Do not** bend
	- **Do not** use tools of any kind to pry on or against the battery
	- If a battery cannot be removed within the constraints above, please contact Dell technical support

<span id="page-10-0"></span>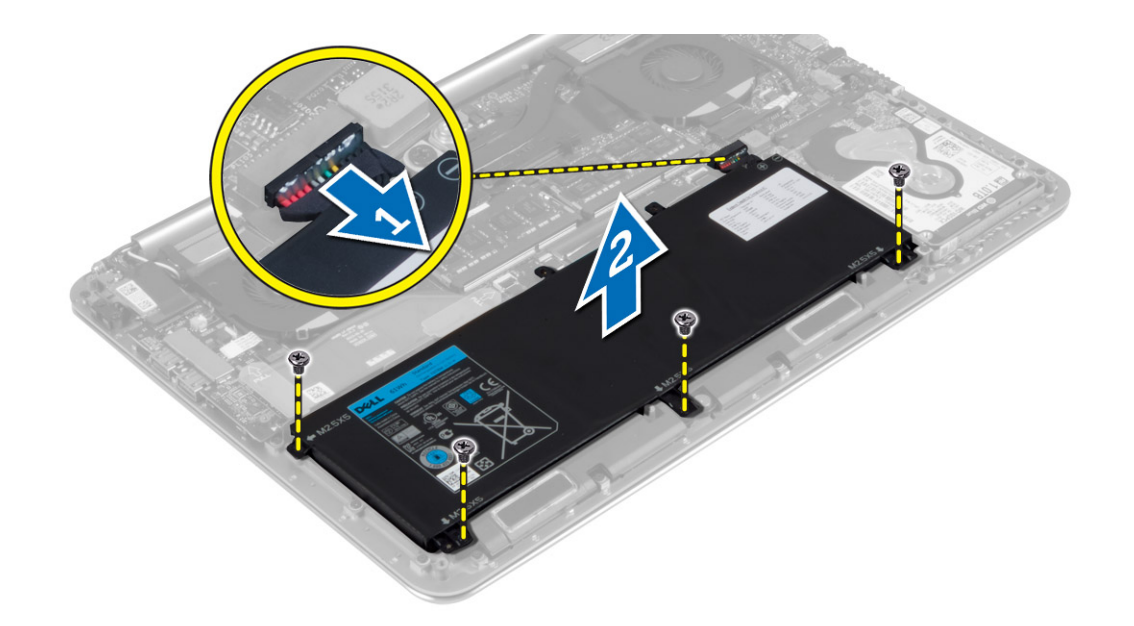

### **Installing the Battery**

- 1. Place and align the battery in the battery bay.
- 2. Tighten the screws that secure the battery to the computer.
- 3. Connect the battery cable to the system board.
- 4. Install the base cover.
- 5. Follow the procedures in *After Working Inside Your Computer.*

### **Removing the Memory Module(s)**

- 1. Follow the procedures in *Before Working Inside Your Computer*.
- 2. Remove the:
	- a) base cover
	- b) battery
- 3. Pry the securing clips away from the memory module until it pops-up. Remove the memory module from its connector on the system board.

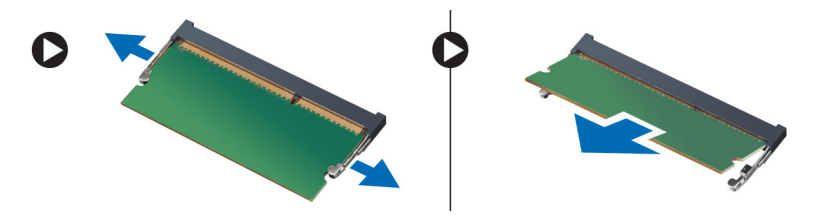

### **Installing the Memory Module(s)**

- 1. Insert the memory module into the memory socket.
- 2. Press the memory module down until it clicks into place.

#### (i) **NOTE: If you do not hear the click, remove the memory module and re-install it.**

- 3. Install the:
	- a) battery
	- b) base cover
- 4. Follow the procedures in *After Working Inside Your Computer*.

### <span id="page-11-0"></span>**Removing the Touchpad**

- 1. Follow the procedures in *Before Working Inside Your Computer*.
- 2. Remove the:
	- a) base cover
	- b) battery
- 3. Lift up the latch [1] and disconnect [2] the touchpad cable from the system board. Remove the screws that secure the touchpad to the computer.

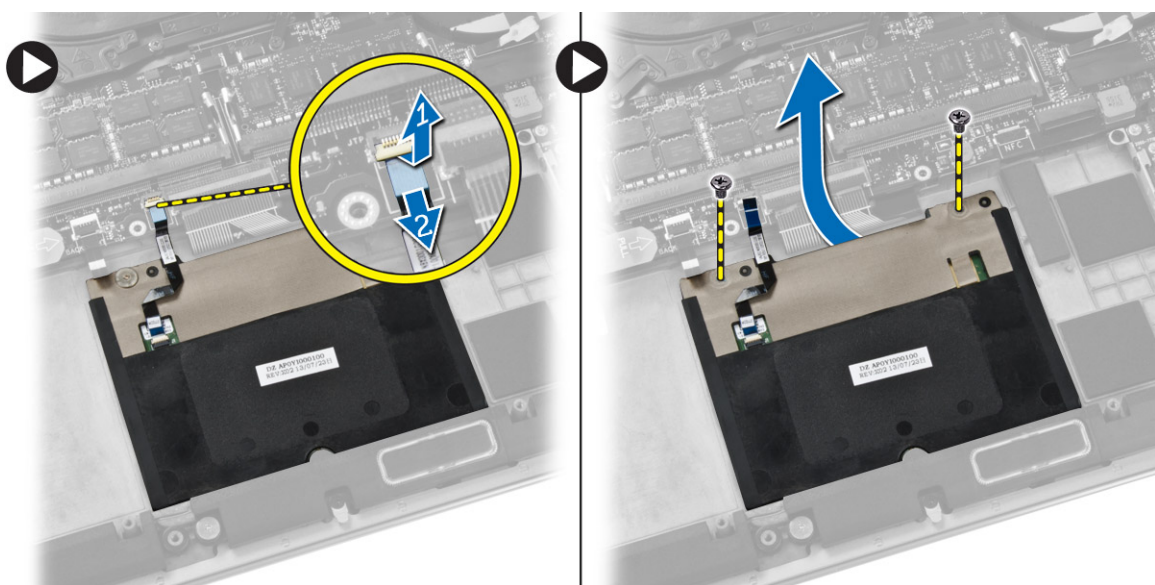

4. Slide out the touchpad and lift it away from the computer.

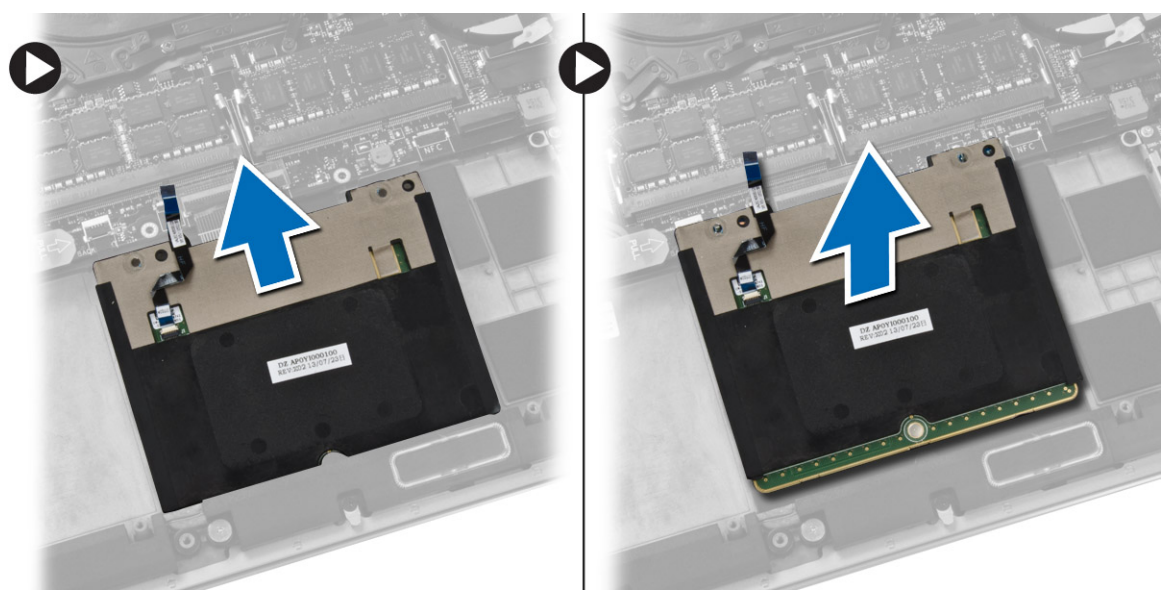

### **Installing the Touchpad**

- 1. Align the touchpad in its position on the computer.
- 2. Tighten the screws to secure the touchpad to the computer.
- 3. Connect the touchpad cable to the system board.
- 4. Install the:
	- a) battery
	- b) base cover
- 5. Follow the procedures in *After Working Inside Your Computer*.

### <span id="page-12-0"></span>**Removing the Hard Drive**

- 1. Follow the procedures in *Before Working Inside Your Computer*.
- 2. Remove the:
	- a) base cover
	- b) battery
- 3. Perform the following steps to remove the hard drive from the computer:
	- a) Disconnect the hard-drive cable from the system board [1].
	- b) Remove the screws that secure the hard drive to the computer.
	- c) Lift the hard drive off the computer [2].

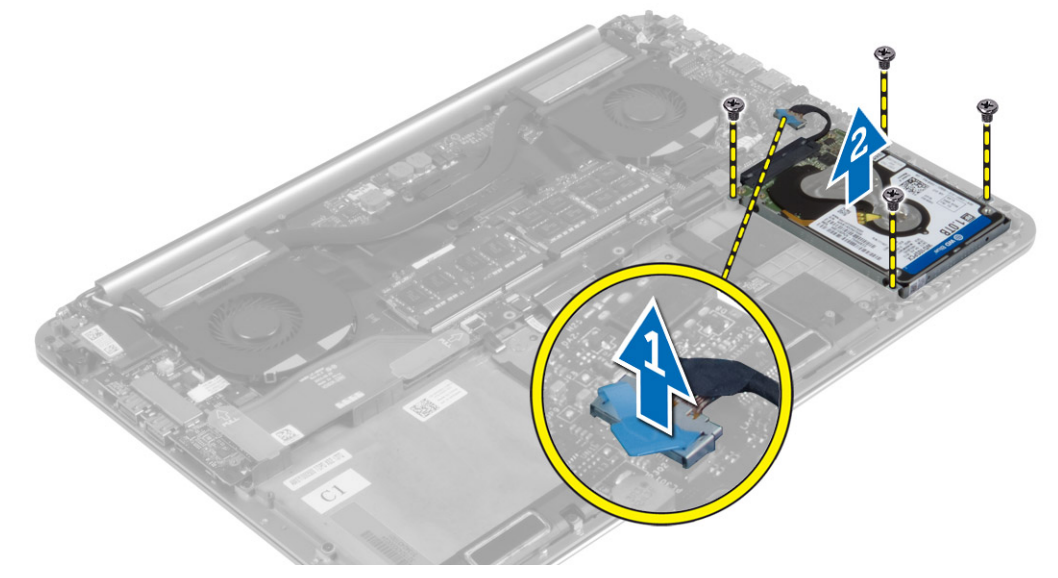

- 4. Perform the following steps to remove the hard-drive bracket:
	- a) Disconnect the hard-drive cable from the hard drive [1].
	- b) Remove the screws that secure the hard-drive bracket to the hard drive.
	- c) Lift the hard drive off the hard-drive bracket [2].

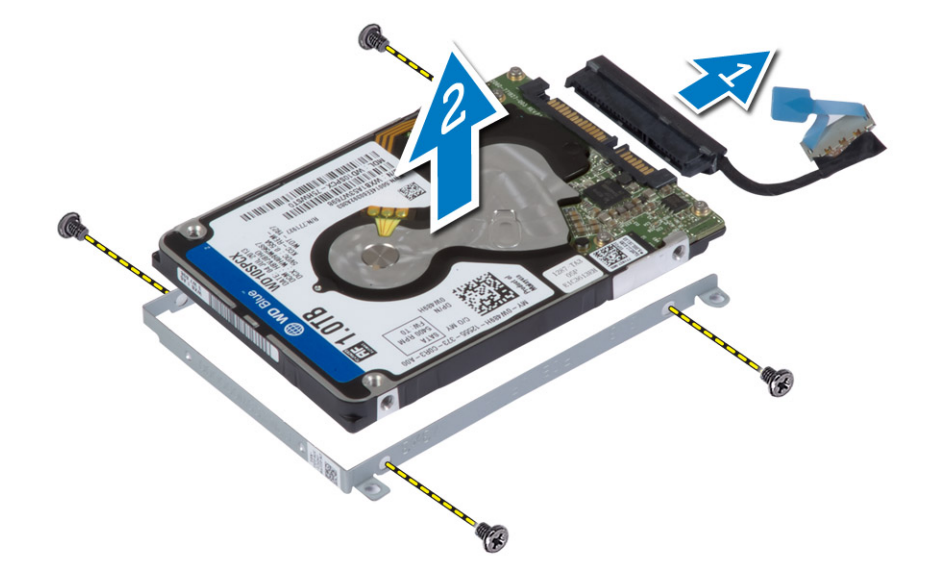

### **Installing the Hard Drive**

- 1. Align the screw holes on the hard drive-bracket with the screw holes on the hard drive.
- 2. Tighten the screws that secure the hard-drive bracket to the hard drive.
- <span id="page-13-0"></span>3. Connect the hard-drive cable to the hard drive.
- 4. Place the hard drive on its slot on the computer.
- 5. Tighten the screws to secure the hard drive to the computer.
- 6. Connect the hard-drive cable to the system board.
- 7. Install the:
	- a) battery
	- b) base cover
- 8. Follow the procedures in *After Working Inside Your Computer.*

## **Removing the Speakers**

- 1. Follow the procedures in *Before Working Inside Your Computer*.
- 2. Remove the:
	- a) base cover
	- b) battery
- 3. Perform the following steps to remove the speaker:
	- a) Disconnect the speaker cable from the system board [1].
	- b) Unroute the speaker cable and remove the cable from the routing tabs [2].
	- c) Remove the screw that secures the speakers to the computer.
	- d) Lift the speakers, along with the speaker cable, off the computer [3].

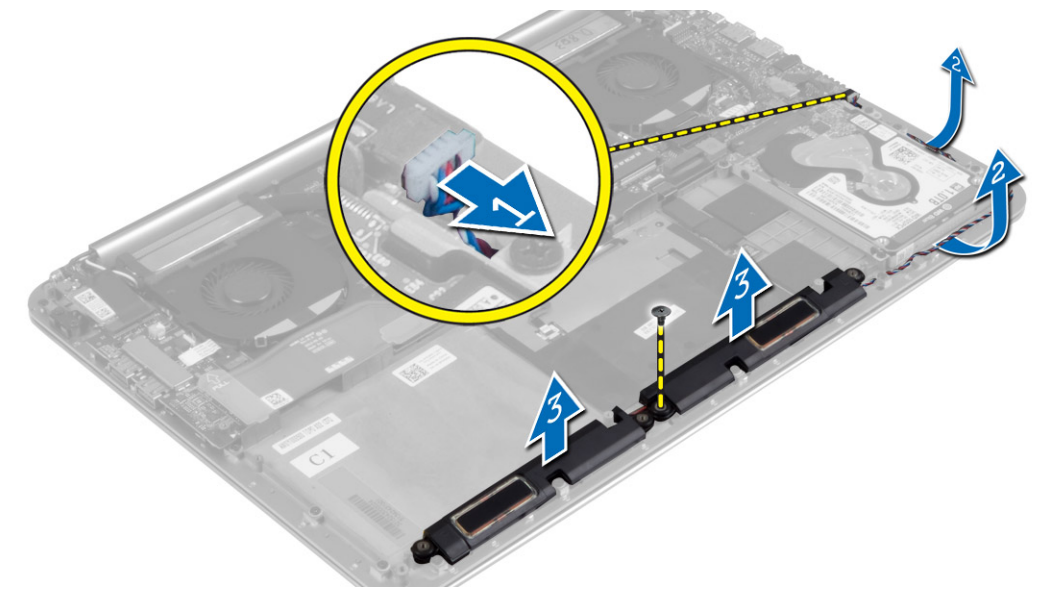

### **Installing the Speakers**

- 1. Align the speakers in the slot on the computer.
- 2. Route the speaker cable through the routing tabs on the computer.
- 3. Tighten the screw to secure the speakers to the computer.
- 4. Connect the speaker cable to the system board.
- 5. Install the:
	- a) battery
	- b) base cover
- 6. Follow the procedures in *After Working Inside Your Computer*.

# **Removing the WLAN Card**

1. Follow the procedures in *Before Working Inside Your Computer*.

- <span id="page-14-0"></span>2. Remove the:
	- a) base cover
	- b) battery
- 3. Perform the following steps to remove the WLAN card:
	- a) Remove the screw to release the bracket that secures the WLAN card to the computer. Lift the bracket away from the computer.
	- b) Disconnect the antenna cables from the WLAN card.
	- c) Slide and remove the WLAN card from its connector on the I/O board.

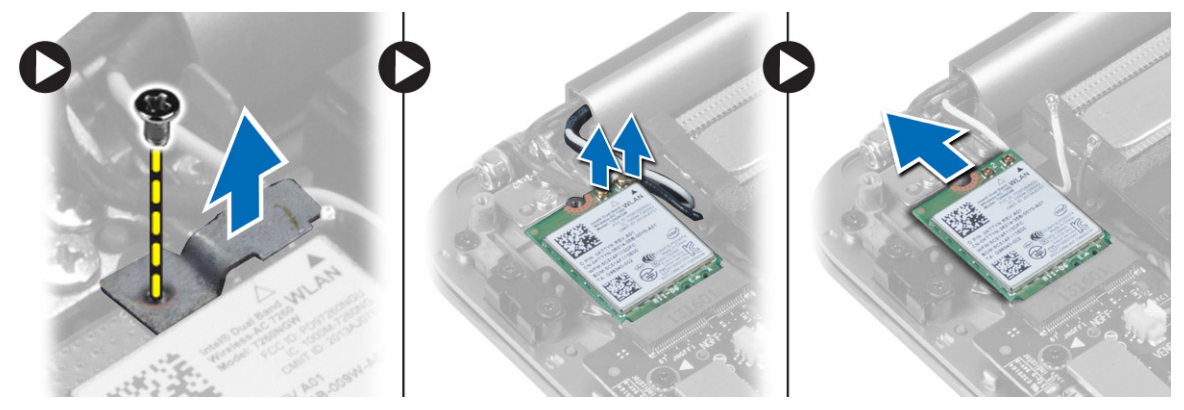

### **Installing the WLAN Card**

- 1. Align the notch on the WLAN card with the tab on the WLAN-card connector on the I/O board.
- 2. Align the bracket which secures the WLAN card to the palmrest assembly.
- 3. Connect the antenna cables to the WLAN card.

#### **CAUTION: To avoid damage to the WLAN card, do not place any cables under it.**

**(i)** NOTE: The color of the antenna cables is visible near the tip of the cables. The antenna-cable color scheme for the **WLAN card supported by your computer is as follows:**

#### **Table 1. Antenna-Cable Color Scheme for the WLAN Card**

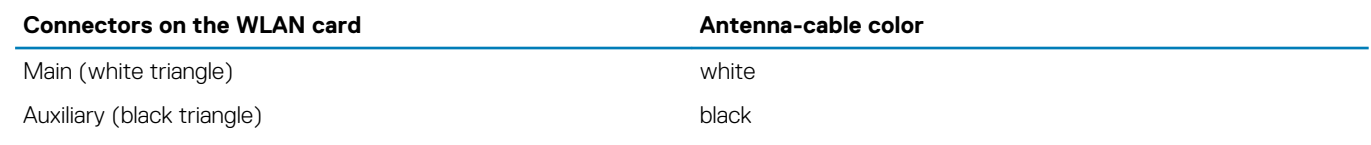

- 4. Tighten the screw to secure the bracket and the WLAN card to the palmrest assembly.
- 5. Install the:
	- a) battery
	- b) base cover
- 6. Follow the procedures in *After Working Inside Your Computer.*

### **Removing the Coin-Cell Battery**

- 1. Follow the procedures in *Before Working Inside Your Computer*.
	- **CAUTION: Removing the coin-cell battery re-sets the BIOS settings to default. It is recommended that you note the BIOS settings before removing the coin-cell battery.**
- 2. Remove the:
	- a) base cover
	- b) battery
	- c) WLAN card
- 3. Perform the following steps to remove the coin-cell battery:
	- a) Disconnect the coin-cell battery cable from the I/O board [1].
	- b) Lift up and remove the coin-cell battery from the computer [2].

<span id="page-15-0"></span>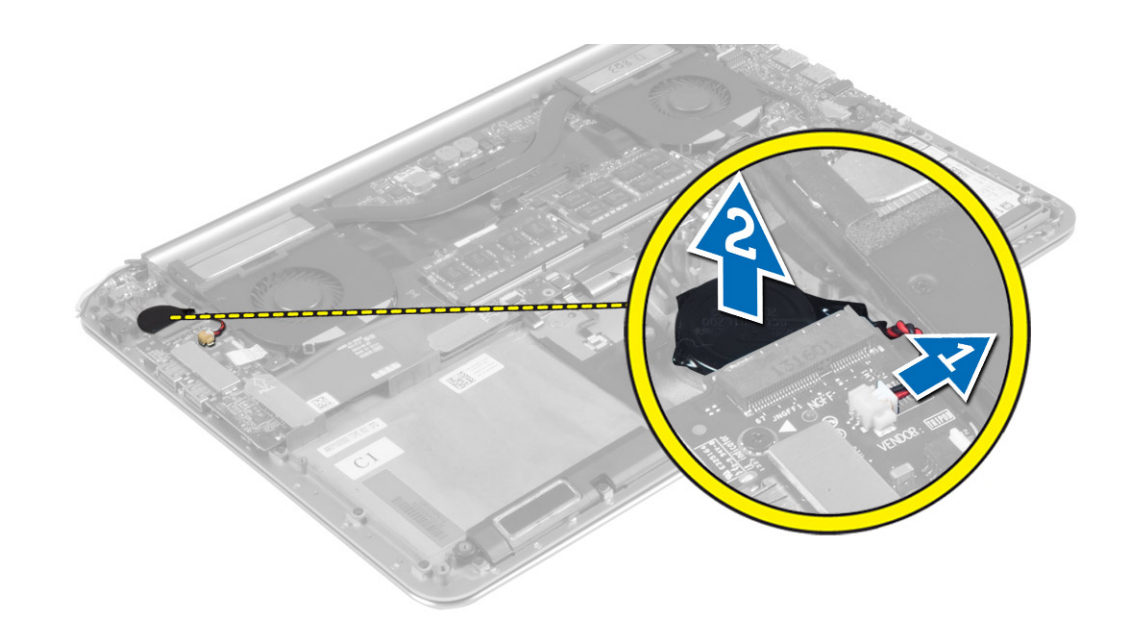

### **Installing the Coin-Cell Battery**

- 1. Replace the coin-cell battery in its slot in the computer.
- 2. Connect the coin-cell battery cable to the I/O board.
- 3. Install the:
	- a) WLAN card
	- b) battery
	- c) base cover
- 4. Follow the procedures in *After Working Inside Your Computer*.

### **Removing the mSATA Card**

- 1. Follow the procedures in *Before Working Inside Your Computer*.
- 2. Remove the:
	- a) base cover
	- b) battery
- 3. Disconnect the I/O-board cable from the system board and I/O board.

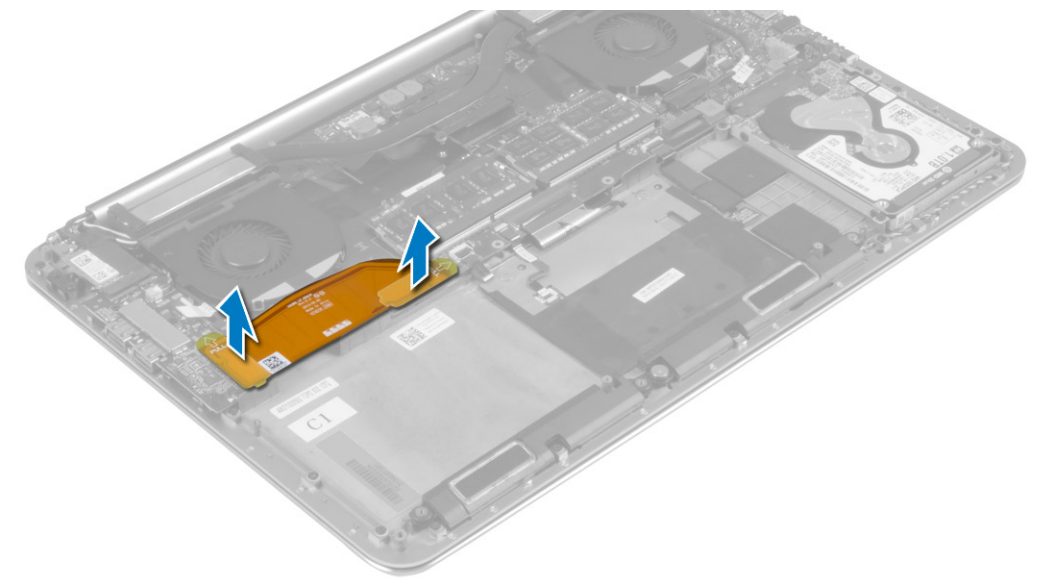

4. Remove the screw that secures the mSATA card to the computer. Remove the mSATA card from the system board.

<span id="page-16-0"></span>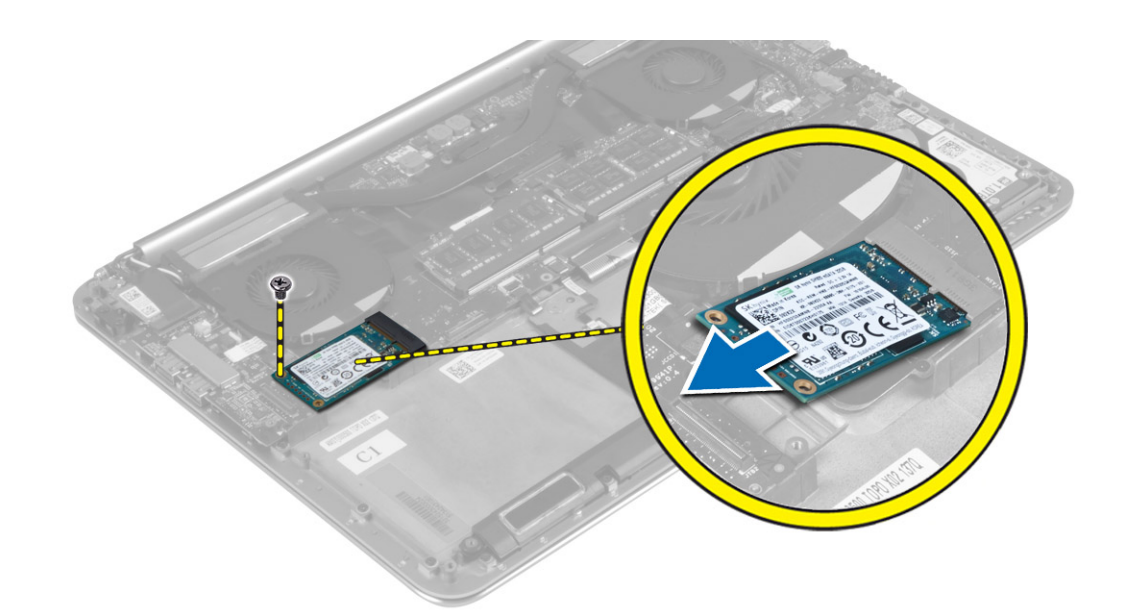

### **Installing the mSATA Card**

- 1. Align the notch on the mSATA card with the tab on the mSATA-card connector.
- 2. Insert the mSATA card into the mSATA-card connector.
- **3.** Tighten the screw to secure the mSATA card to the computer.
- 4. Connect the I/O-board cable to the system board and I/O board.
- 5. Install the:
	- a) battery
	- b) base cover
- 6. Follow the procedures in *After Working Inside Your Computer.*

#### **Removing the Fans**

- 1. Follow the procedures in *Before Working Inside Your Computer*.
- 2. Remove the:
	- a) base cover
	- b) battery
- 3. Perform the following steps to remove the system fan:
	- a) Disconnect the system fan cable from the system board [1].
	- b) Disconnect the camera cable from the I/O board [2].
	- c) Remove the screw that secures the system fan to the computer.
	- d) Lift the system fan away from the computer [3].
- 4. Perform the following steps to remove the video-card fan:
	- a) Disconnect the video-card fan cable from the system board [4].
	- b) Remove the screw that secures the video-card fan to the computer.
	- c) Lift the video-card fan away from the computer [5].

<span id="page-17-0"></span>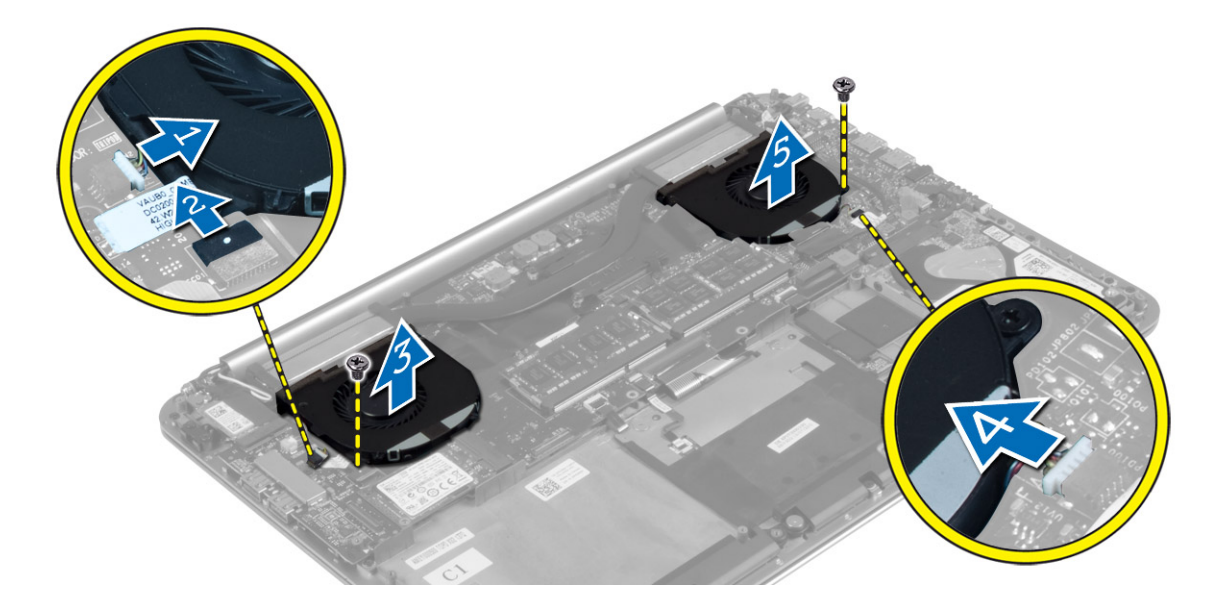

#### **Installing the Fans**

- 1. Perform the following steps to install the system fan:
	- a) Place the system fan in its slot in the computer.
	- b) Connect the system fan cable to the system board [1].
	- c) Connect the camera cable to the I/O board [2].
	- d) Tighten the screw to secure the system fan to the computer.
- 2. Perform the following steps to install the video-card fan:
	- a) Place the video-card fan in its slot in the computer.
		- b) Connect the video-card fan cable to the system board [4].
		- c) Tighten the screw to secure the video-card fan to the computer.
- 3. Install the:
	- a) battery
	- b) base cover
- 4. Follow the procedures in *After Working Inside Your Computer*.

### **Removing the Heatsink**

- 1. Follow the procedures in *Before Working Inside Your Computer*.
- 2. Remove the:
	- a) base cover
	- b) battery
- 3. Remove the screws that secure the heatsink to the system board.

<span id="page-18-0"></span>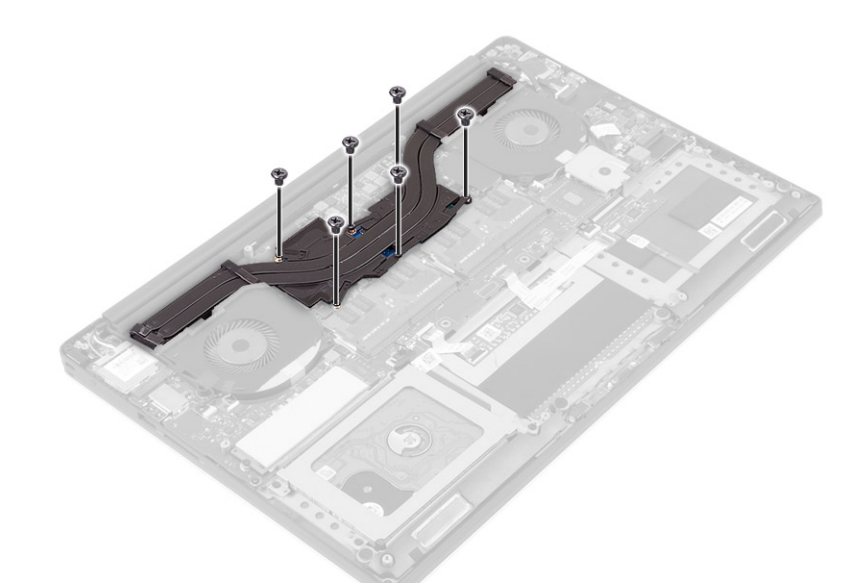

4. Lift the heatsink off the computer.

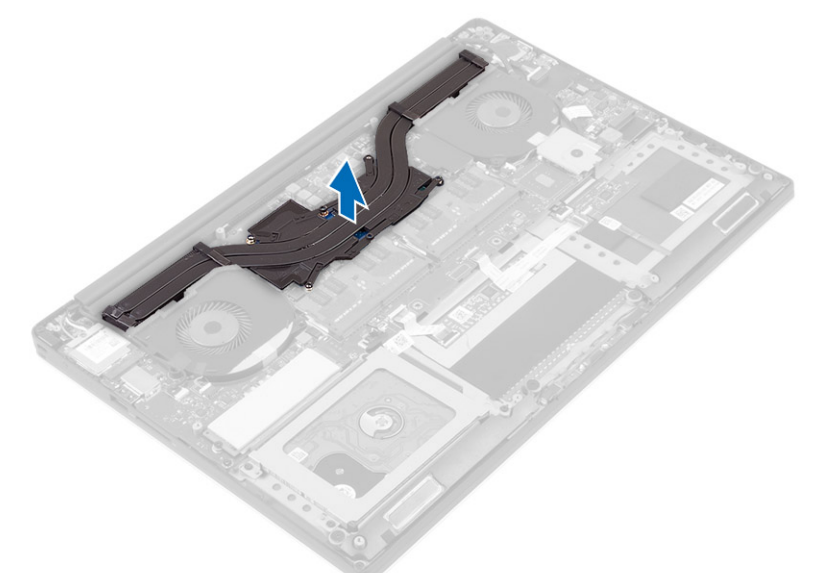

#### **Installing the Heatsink**

- 1. Align the screw holes on the heatsink with the screw holes on the system board.
- 2. Tighten the screws to secure the heatsink to the system board.
- 3. Install the:
	- a) battery
	- b) base cover
- 4. Follow the procedures in *After Working Inside Your Computer.*

### **Removing the Power Connector**

- 1. Follow the procedures in *Before Working Inside Your Computer*.
- 2. Remove the:
	- a) base cover
	- b) battery
- 3. Disconnect the following cables from the system board:
	- a) power connector

<span id="page-19-0"></span>b) touch panel

- 4. Perform the following steps to remove the power connector.
	- a) Release the power connector cable from under the display hinge [1].
	- b) Remove the screw that secures the power connector to the palmrest assembly.
	- c) Lift the power connector off the palmrest assembly [2].

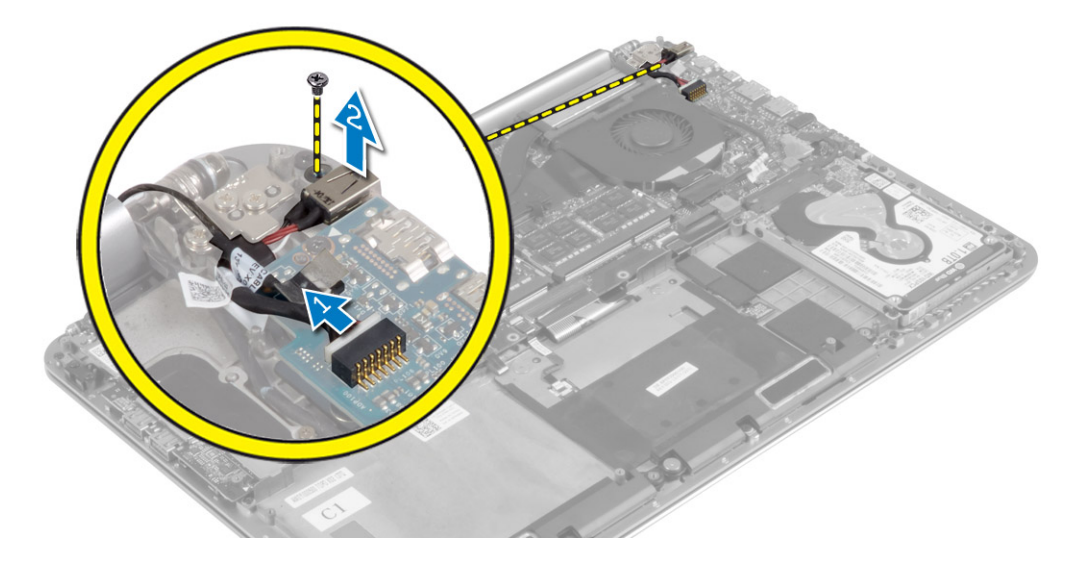

#### **Installing the Power Connector**

- 1. Tighten the screw to secure the power connector to the palmrest assembly.
- 2. Route the power connector cable under the display hinge.
- 3. Connect the following cables to the system board:
	- a) touch panel
	- b) power connector
- 4. Install the:
	- a) battery
	- b) base cover
- 5. Follow the procedures in *After Working Inside Your Computer.*

### **Removing the Input/Output (I/O) Board**

- 1. Follow the procedures in *Before Working Inside Your Computer*.
- 2. Remove the:
	- a) base cover
		- b) battery
		- c) WLAN card
		- d) coin-cell battery
- 3. Perform the following steps to remove the I/O board:
	- a) Disconnect the I/O board cable from the system board and the I/O board.
	- b) Disconnect the camera, fan, and coin-cell battery cables from the I/O board.
	- c) Remove the screws that secure the I/O board to the computer.
	- d) Lift the I/O board from the computer.

<span id="page-20-0"></span>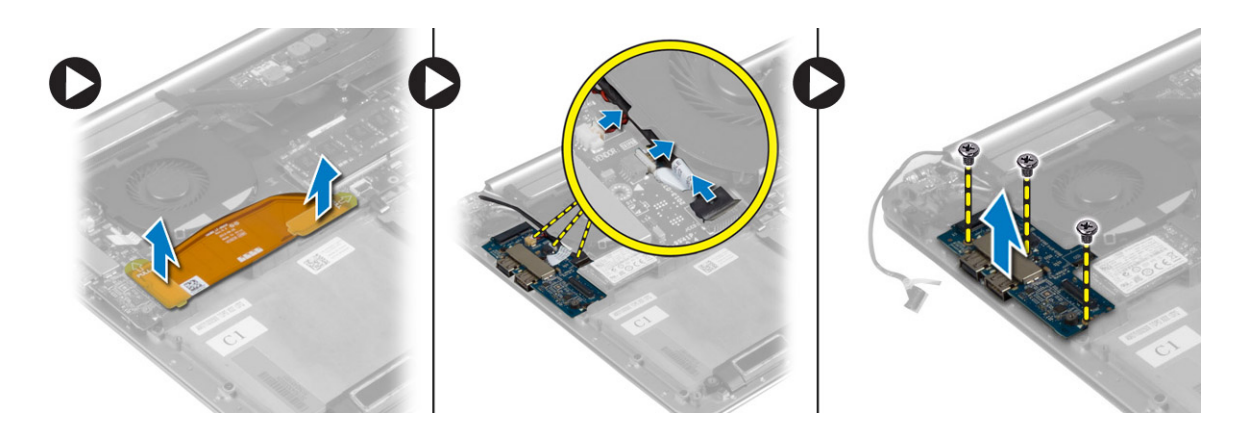

#### **Installing the I/O Board**

- 1. Tighten the screws to secure the I/O board to the computer.
- 2. Connect the following cables to the I/O board:
	- a) camera
	- b) fan
	- c) coin-cell battery
- 3. Connect the I/O board cable to the I/O board and the system board.
- 4. Install the:
	- a) coin-cell battery
	- b) WLAN card
	- c) battery
	- d) base cover
- 5. Follow the procedures in *After Working Inside Your Computer.*

#### **Removing the System Board**

- 1. Follow the procedures in *Before Working Inside Your Computer*.
- 2. Remove the:
	- a) base cover
	- b) battery
	- c) fans
	- d) heatsink
	- e) mSATA card
	- f) memory module(s)

**NOTE: Your computer's Service Tag is located under the system badge flap. You must enter the Service Tag in the BIOS after you replace the system board.**

- **NOTE: Before disconnecting the cables from the system board, note the location of the connectors so that you can re-connect them correctly after you replace the system board.**
- 3. Disconnect the following cables from the system board:
	- a) power connector
	- b) touch panel
	- c) hard drive
	- d) display

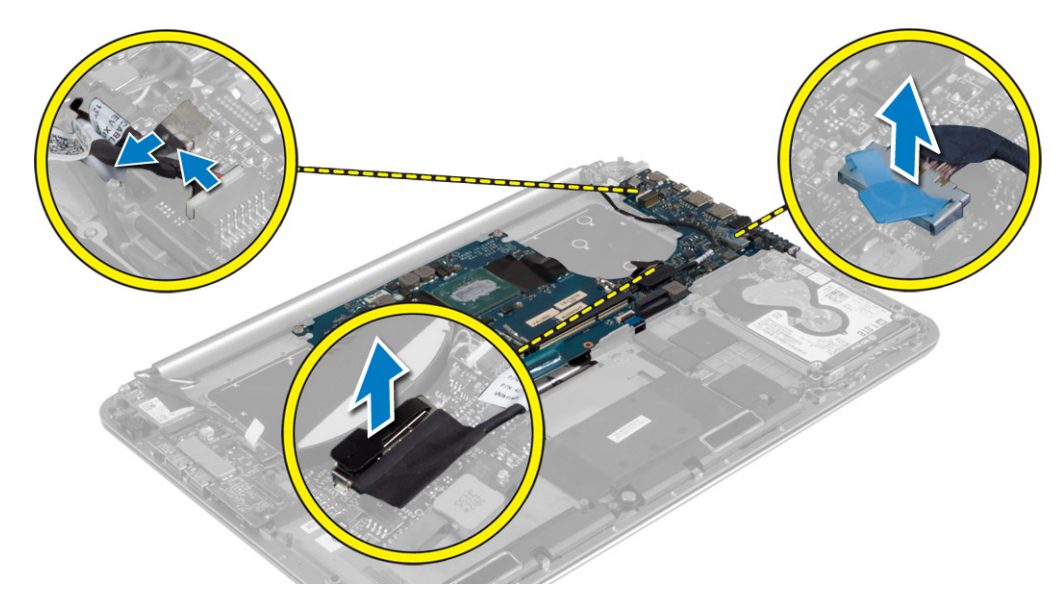

- 4. Lift the connector latches [1] to disconnect [2] the following cables from the system board:
	- a) keyboard backlight
	- b) touchpad
	- c) keyboard (after peeling off the tape and lifting the connector latch)
	- d) speaker

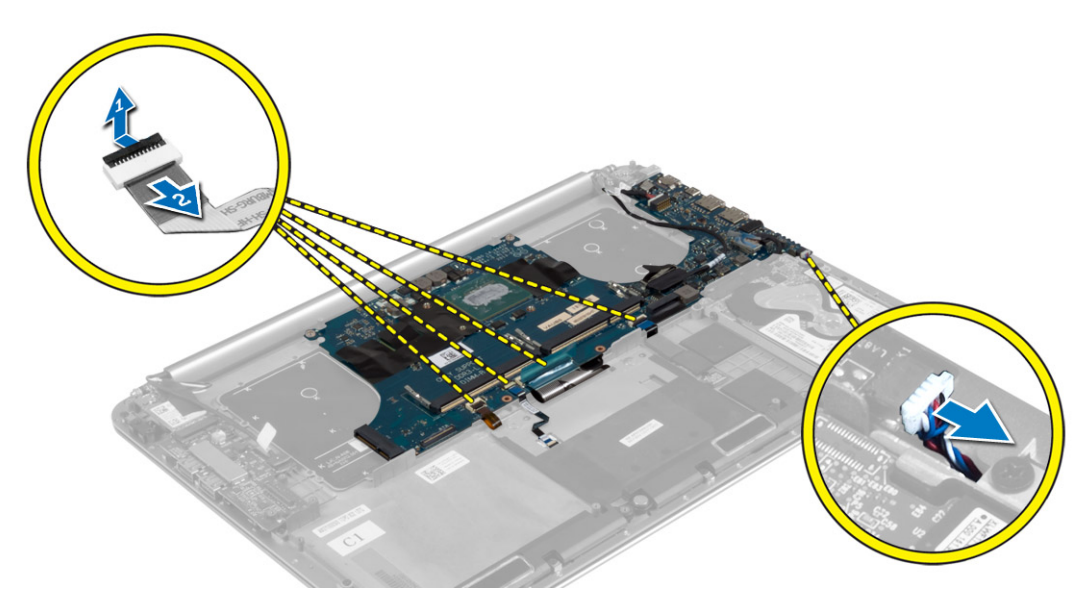

- 5. Perform the following steps to remove the system board from the computer:
	- a) Loosen the captive screws that secure the system board to the computer.
	- b) Remove the screws that secure the system board to the computer.
	- c) Lift the system board off the computer.

<span id="page-22-0"></span>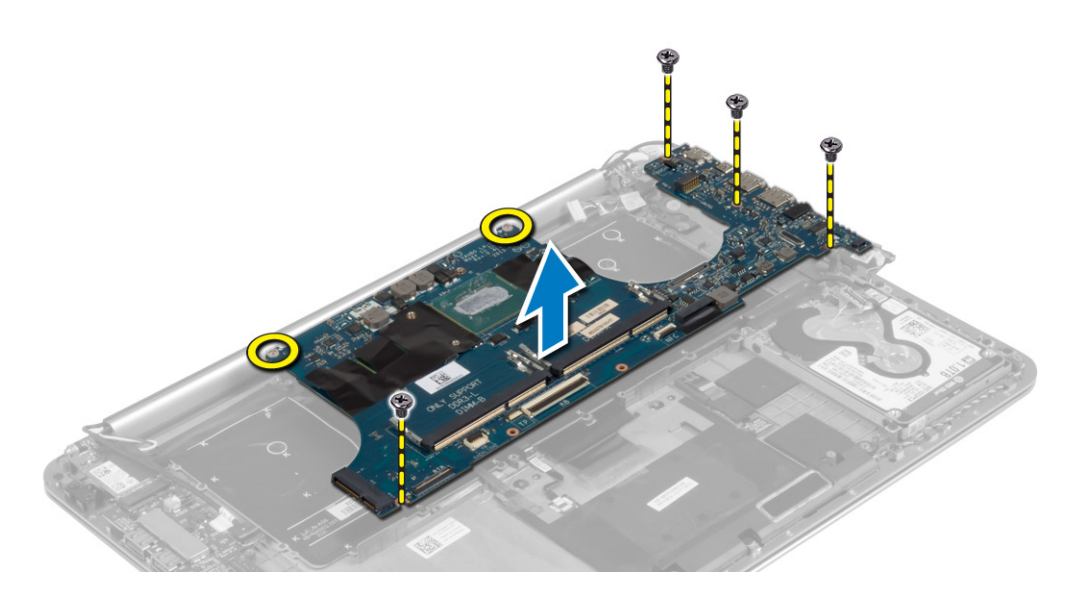

### **Installing the System Board**

- 1. Align the system board on the computer.
- 2. Tighten the screws and the captive screws to secure the system board to the computer.
- 3. Slide the keyboard cable in the connector and press down on the connector latch to secure the cable.
- 4. Adhere the tape to the keyboard-cable connector.
- 5. Route the following cables on the system board and press down on the connector latches to secure the cables:
	- a) speaker
	- b) keyboard (affix the tape)
	- c) touchpad
	- d) keyboard backlight
- 6. Connect the following cables to the system board:
	- a) display
	- b) hard drive
	- c) touch panel
	- d) power connector

#### **CAUTION: Make sure that no cables are placed under the system board.**

- 7. Install the:
	- a) memory module(s)
	- b) mSATA card
	- c) heatsink
	- d) fans
	- e) battery
	- f) base cover
- 8. Follow the procedures in *After Working Inside Your Computer.*

### **Removing the Keyboard**

- 1. Follow the procedures in *Before Working Inside Your Computer*.
- 2. Remove the:
	- a) base cover
	- b) battery
	- c) fans
	- d) heatsink
	- e) mSATA card
- f) memory module(s)
- g) system board
- h) hard drive
- 3. Peel off the Mylar tape from the keyboard [1].

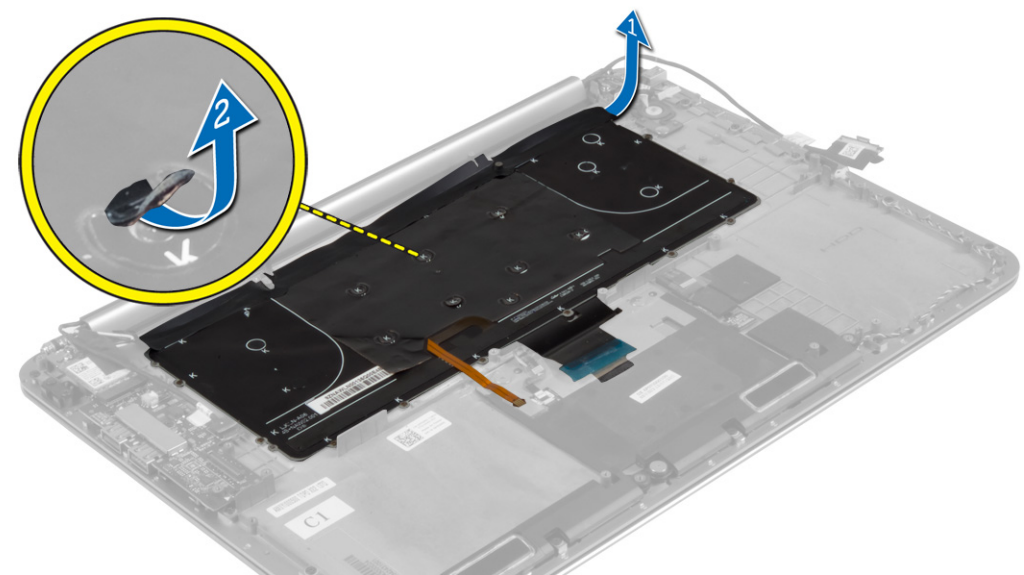

4. Remove the screws that secure the keyboard to the computer.

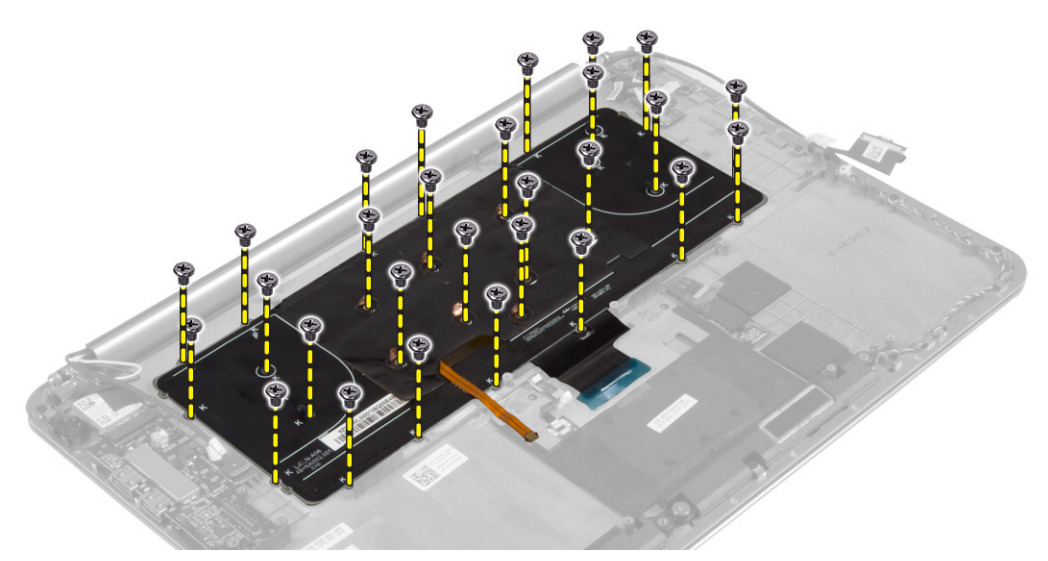

5. Lift and remove the keyboard from the computer.

<span id="page-24-0"></span>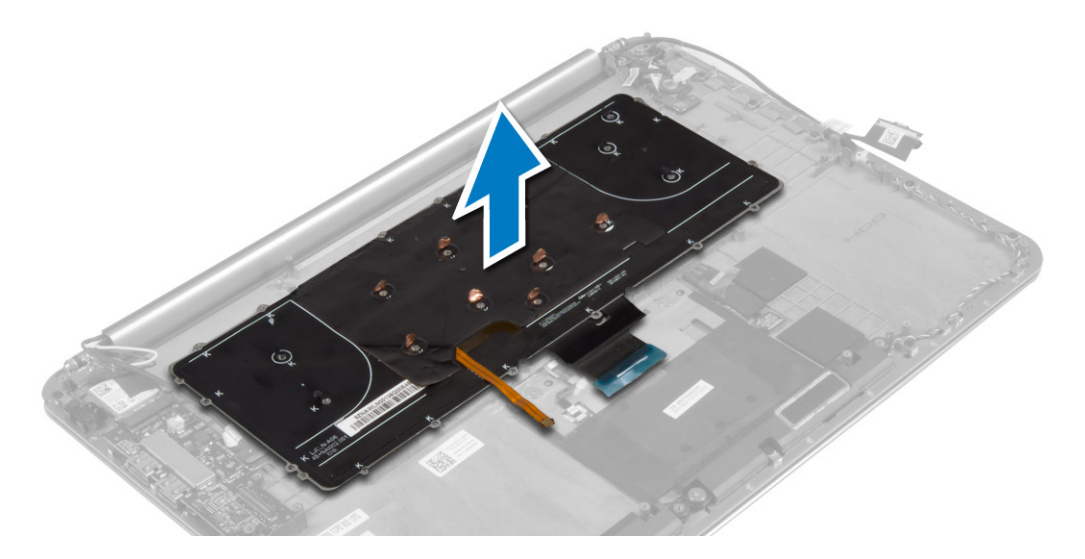

### **Installing the Keyboard**

- 1. Tighten the screws to secure the keyboard to the computer.
- 2. Affix the Mylar sheath to the screws on the keyboard.
- 3. Affix the Mylar tape to the keyboard.
- 4. Install the:
	- a) hard drive
	- b) system board
	- c) memory module(s)
	- d) mSATA card
	- e) heatsink
	- f) fans
	- g) battery
	- h) base cover
- 5. Follow the procedures in *After Working Inside Your Computer.*

## **Removing the Display Assembly**

- 1. Follow the procedures in *Before Working Inside Your Computer*.
- 2. Remove the:
	- a) base cover
	- b) battery
- 3. Disconnect and remove the following cables:
	- a) antenna cables from the WLAN card [1]
	- b) camera cable from the I/O board [2]
	- c) touch panel [4] and display cables [3] from the system board

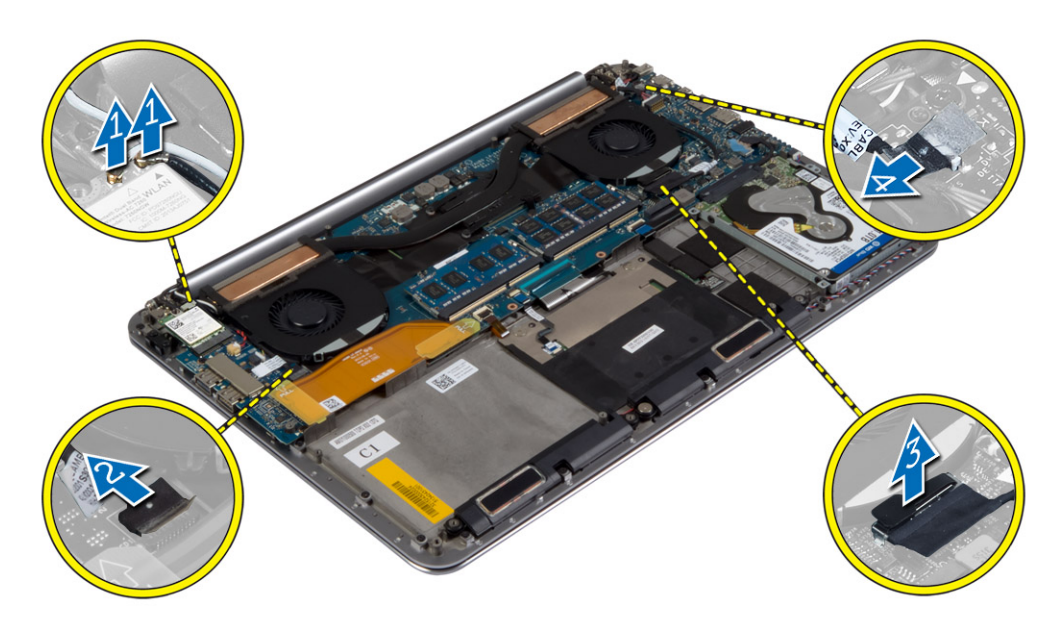

4. Remove the screws that secure the display hinges to the palmrest assembly.

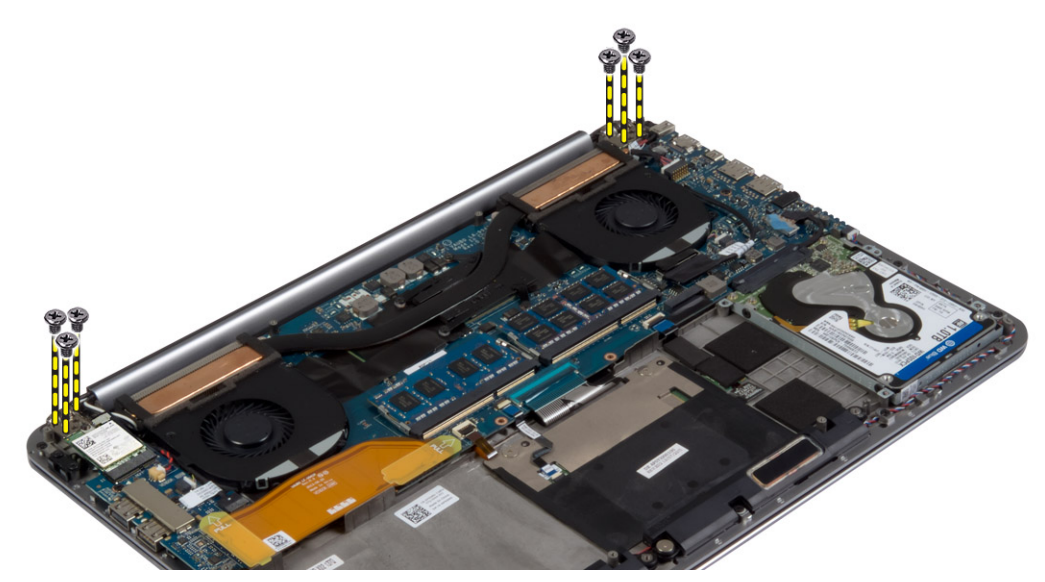

5. Lift and remove the palmrest assembly from the display assembly.

**CAUTION: Lift the palmrest assembly slowly to avoid damaging the display assembly.** 

<span id="page-26-0"></span>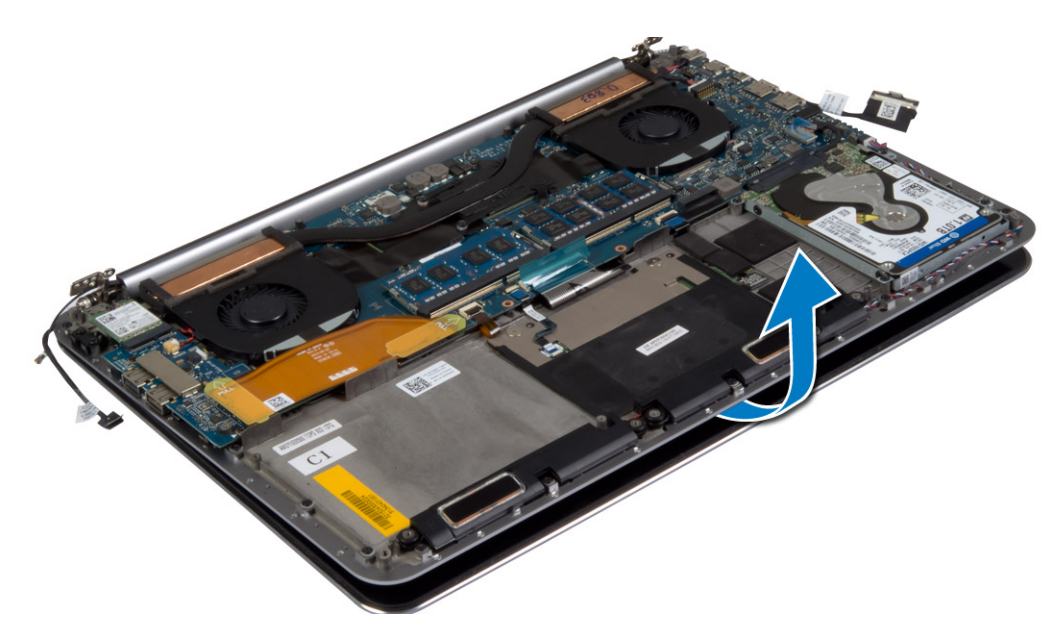

6. Slide the palmrest assembly to release the display assembly.

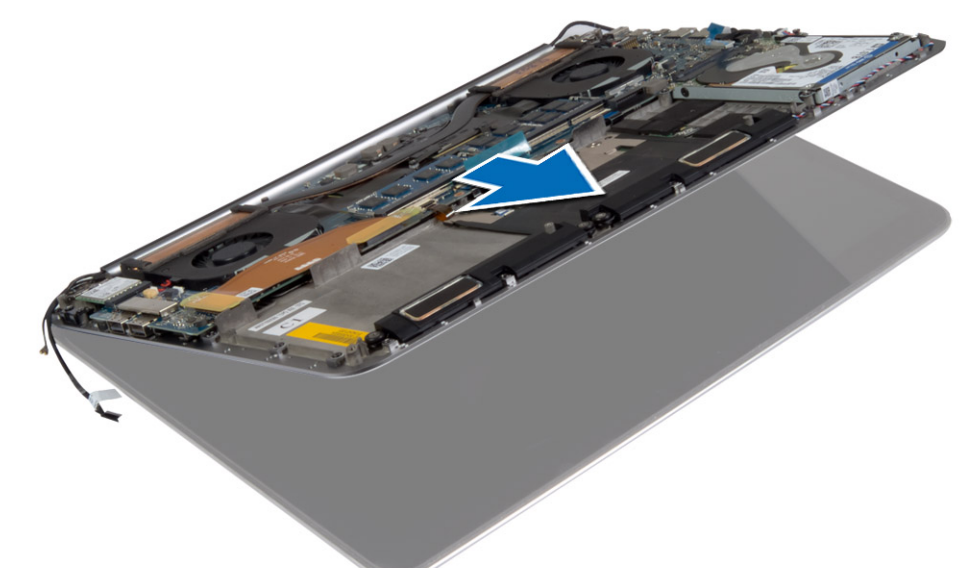

#### **Installing the Display Assembly**

- 1. Align the palmrest assembly on the display assembly.
- 2. Tighten the screws to secure the display hinges to the palmrest assembly.
- 3. Route the touch panel, display, and camera cables through the routing tabs.
- 4. Connect the following cables:
	- a) touch panel [4], and display cables [3] to the system board
	- b) camera cable to I/O board [2]
	- c) antenna cables to the WLAN card [1]
- 5. Install the:
	- a) battery
	- b) base cover
- 6. Follow the procedures in *After Working Inside Your Computer.*

## **Removing the Palmrest Assembly**

1. Follow the procedures in *Before Working Inside Your Computer*.

- 2. Remove the:
	- a) base cover
	- b) battery
	- c) hard drive
	- d) speakers
	- e) WLAN card
	- f) coin-cell battery
	- g) mSATA card
	- h) fans
	- i) heatsink
	- j) power connector
	- k) I/O board
	- l) memory module(s)
	- m) system board
	- n) keyboard
- 3. Remove the screws that secure the display hinges to the palmrest assembly.

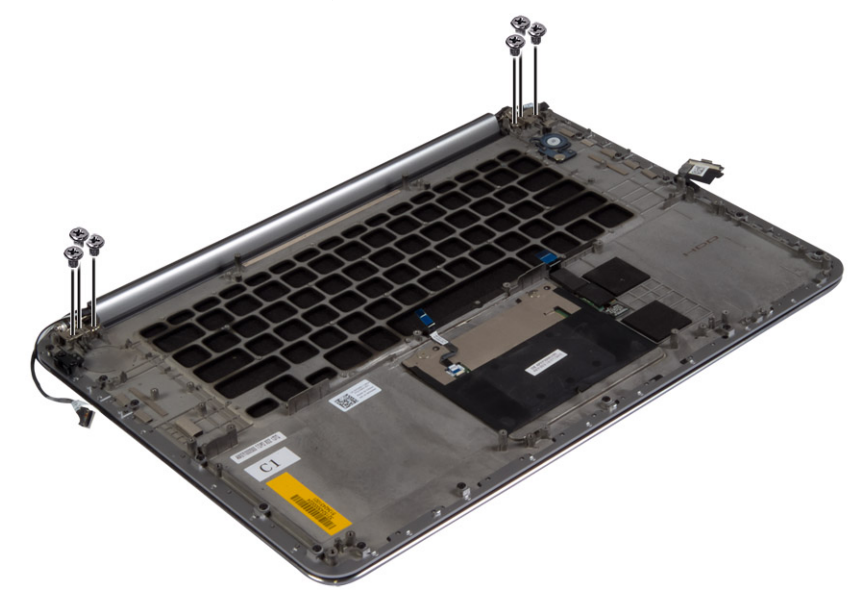

4. Lift the palmrest assembly away from the display assembly.

**CAUTION: Lift the palmrest assembly slowly to avoid damaging the display assembly.** 

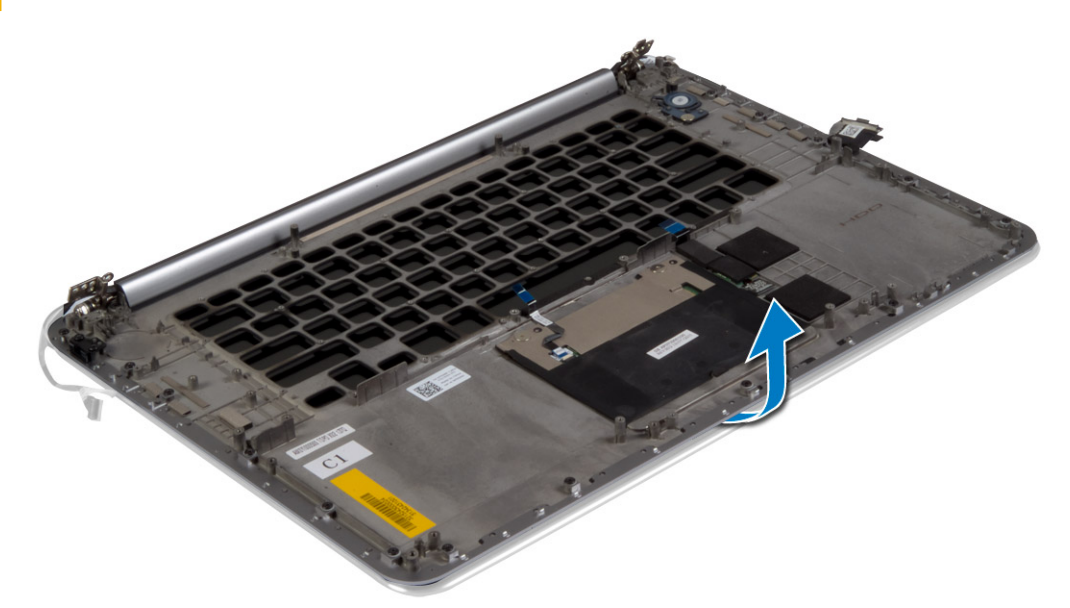

5. Remove the palmrest assembly away from the display assembly.

<span id="page-28-0"></span>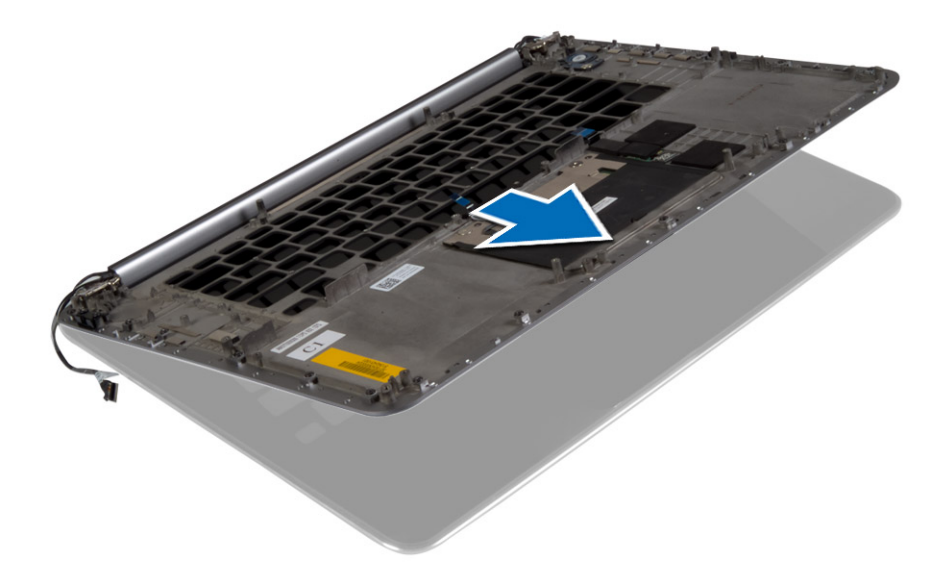

### **Installing the Palmrest Assembly**

- 1. Align the palmrest assembly on the display assembly.
- 2. Tighten the screws to secure the display hinges to the palmrest assembly.
- 3. Press down on the palmrest assembly to close the display.
- 4. Install the:
	- a) keyboard
	- b) system board
	- c) memory module(s)
	- d) I/O board
	- e) power connector
	- f) heatsink
	- g) fans
	- h) mSATA card
	- i) coin-cell battery
	- j) WLAN card
	- k) speakers l) hard drive
	- m) battery
	-
	- n) base cover
- 5. Follow the procedures in *After Working Inside Your Computer.*

# **Nastavení systému**

<span id="page-29-0"></span>Konfigurace systému umožňuje spravovat hardware tabletustolního počítačenotebooku a stanovit možnosti úrovně systému BIOS. V nastavení konfigurace systému můžete:

- Měnit nastavení NVRAM po přidání nebo odebrání hardwaru
- Prohlížet konfiguraci hardwaru počítače
- Povolit nebo zakázat integrovaná zařízení
- Měnit mezní limity výkonu a napájení
- Spravovat zabezpečení počítače

#### **Témata:**

- **Boot Sequence**
- Navigační klávesy
- **[System Setup Options](#page-30-0)**
- [Aktualizace systému BIOS v systému Windows](#page-32-0)
- [Systémové heslo a heslo pro nastavení](#page-33-0)

#### **Boot Sequence**

Funkce Boot Sequence nabízí rychlý a pohodlný způsob, jak obejít pořadí spouštění definované v konfiguraci systému a spustit systém přímo z určitého zařízení (např. optická jednotka nebo pevný disk). Během testu POST (Power-on Self Test), jakmile se zobrazí logo Dell, můžete:

- Otevřete nabídku System Setup (Konfigurace systému) stisknutím klávesy F2.
- Otevřete jednorázovou nabídku zavádění systému stisknutím klávesy F12.

Jednorázová nabídka zavádění systému obsahuje zařízení, ze kterých můžete spustit počítač, a možnost diagnostiky. Možnosti nabídky zavádění jsou následující:

- Removable Drive (Vyjímatelný disk) (je-li k dispozici)
- STXXXX Drive (Jednotka STXXXX)
	- **POZNÁMKA XXX představuje číslo jednotky SATA.** ①
- Optical Drive (Optická jednotka) (je-li k dispozici)
- Diagnostika
	- **POZNÁMKA Po výběru možnosti Diagnostics (Diagnostika) se zobrazí obrazovka ePSA diagnostics (Diagnostika**  ⋒ **ePSA).**

Na obrazovce s pořadím zavádění jsou k dispozici také možnosti přístupu na obrazovku nástroje Konfigurace systému.

#### **Navigační klávesy**

**POZNÁMKA V případě většiny možností nastavení systému se provedené změny zaznamenají, ale použijí se až po**   $(i)$ **restartu počítače.**

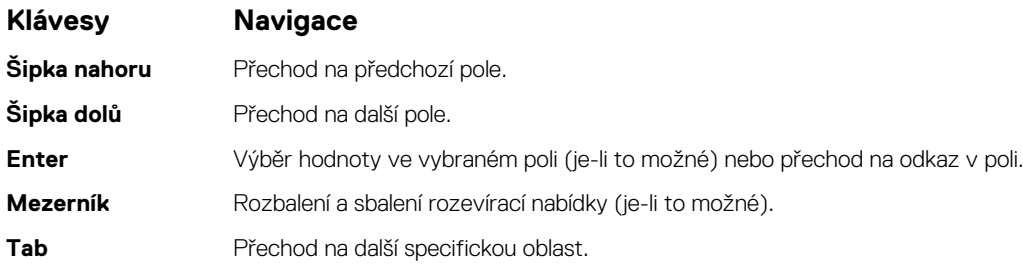

#### <span id="page-30-0"></span>**Klávesy Navigace**

#### **POZNÁMKA Pouze u standardního grafického prohlížeče.**

**Esc** Přechod na předchozí stránku, dokud se nezobrazí hlavní obrazovka. Stisknutí klávesy Esc na hlavní obrazovce zobrazí zprávu s požadavkem o uložení veškerých neuložených změn a restartuje systém.

### **System Setup Options**

**Option Description**

**NOTE: Depending on your computer and its installed devices, the items listed in this section may or may not appear.**

#### **Table 2. Main**

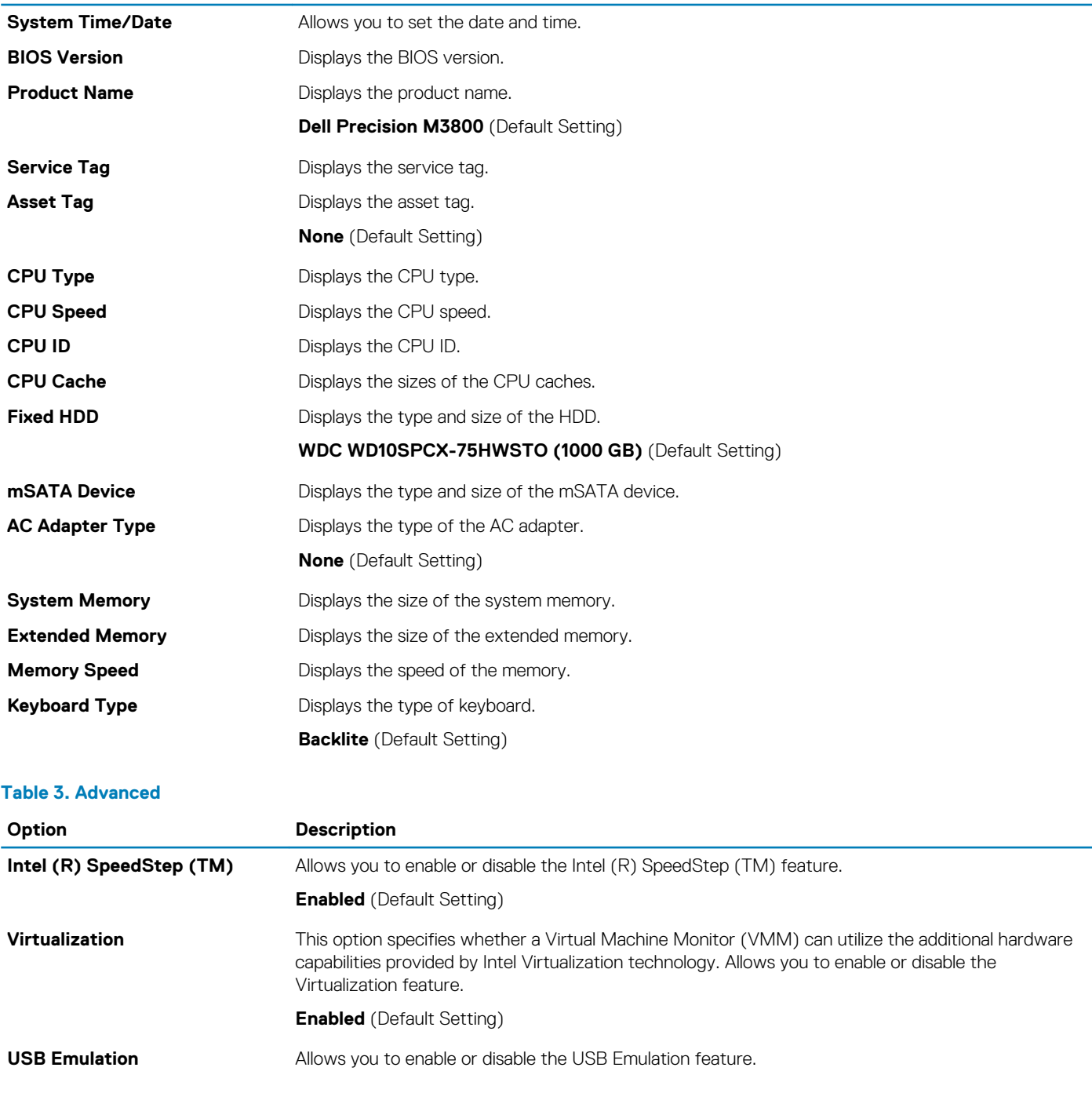

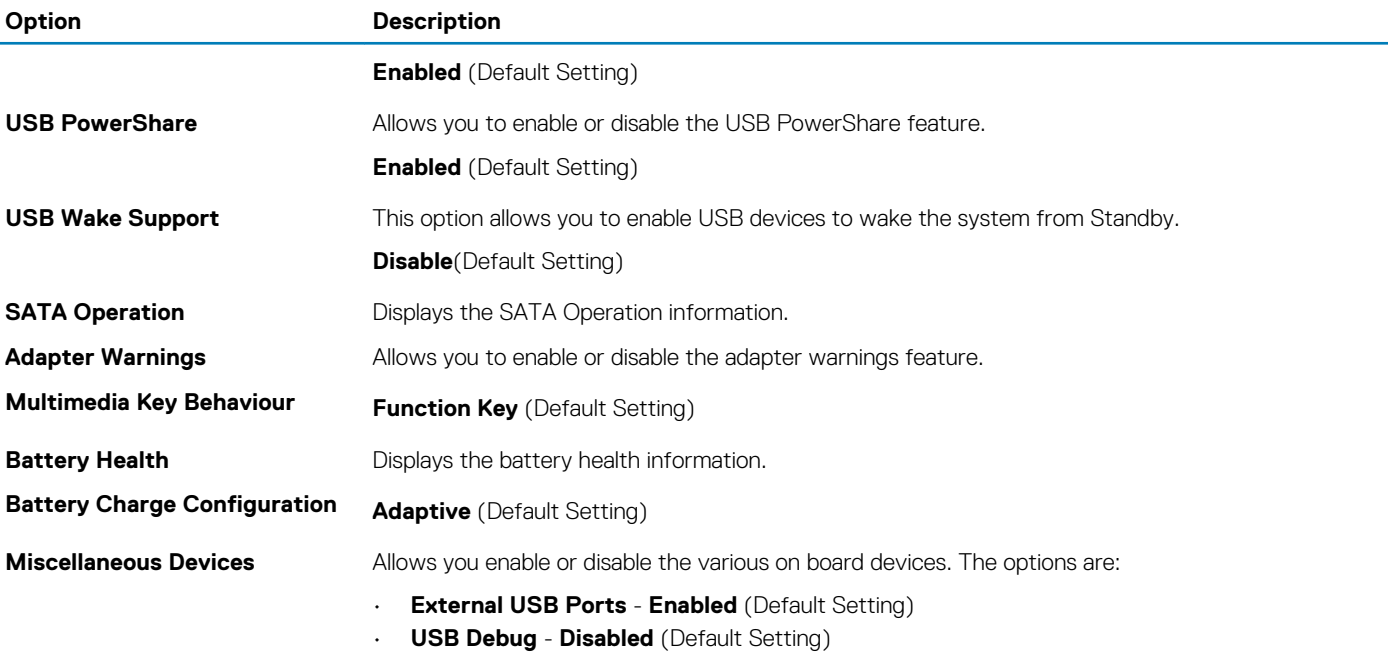

#### **Table 4. Security**

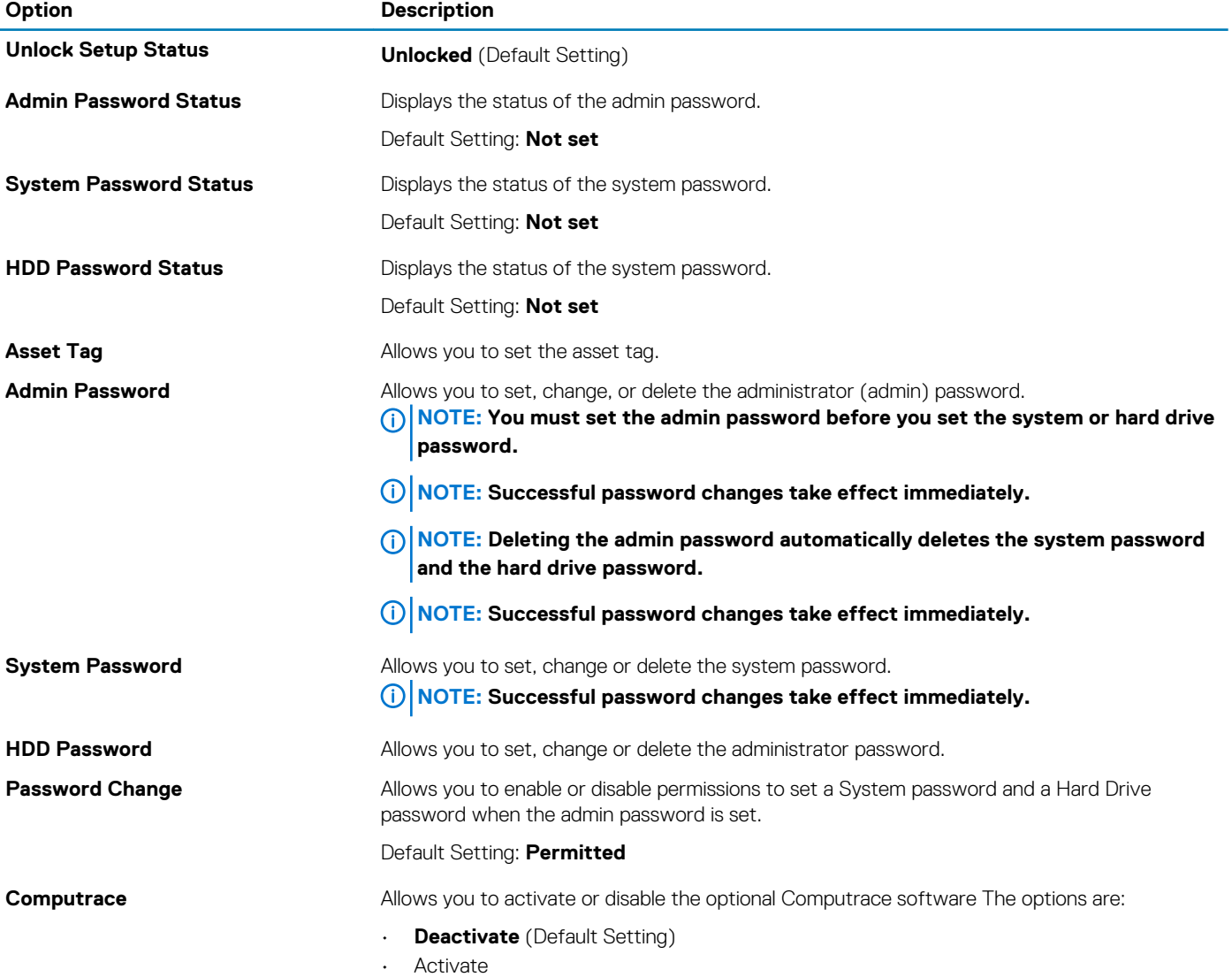

<span id="page-32-0"></span>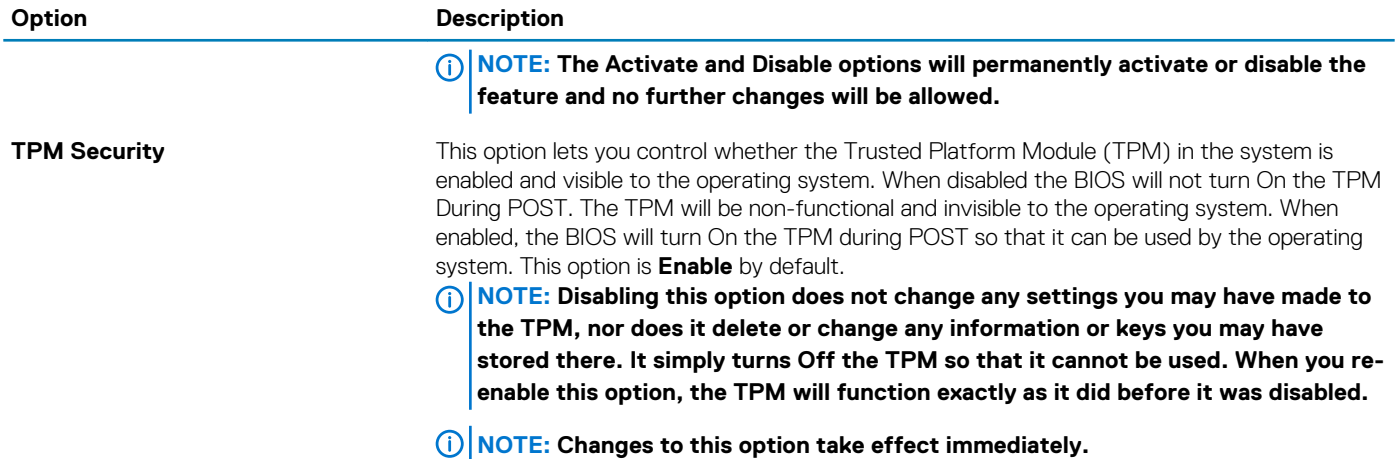

#### **Table 5. Boot**

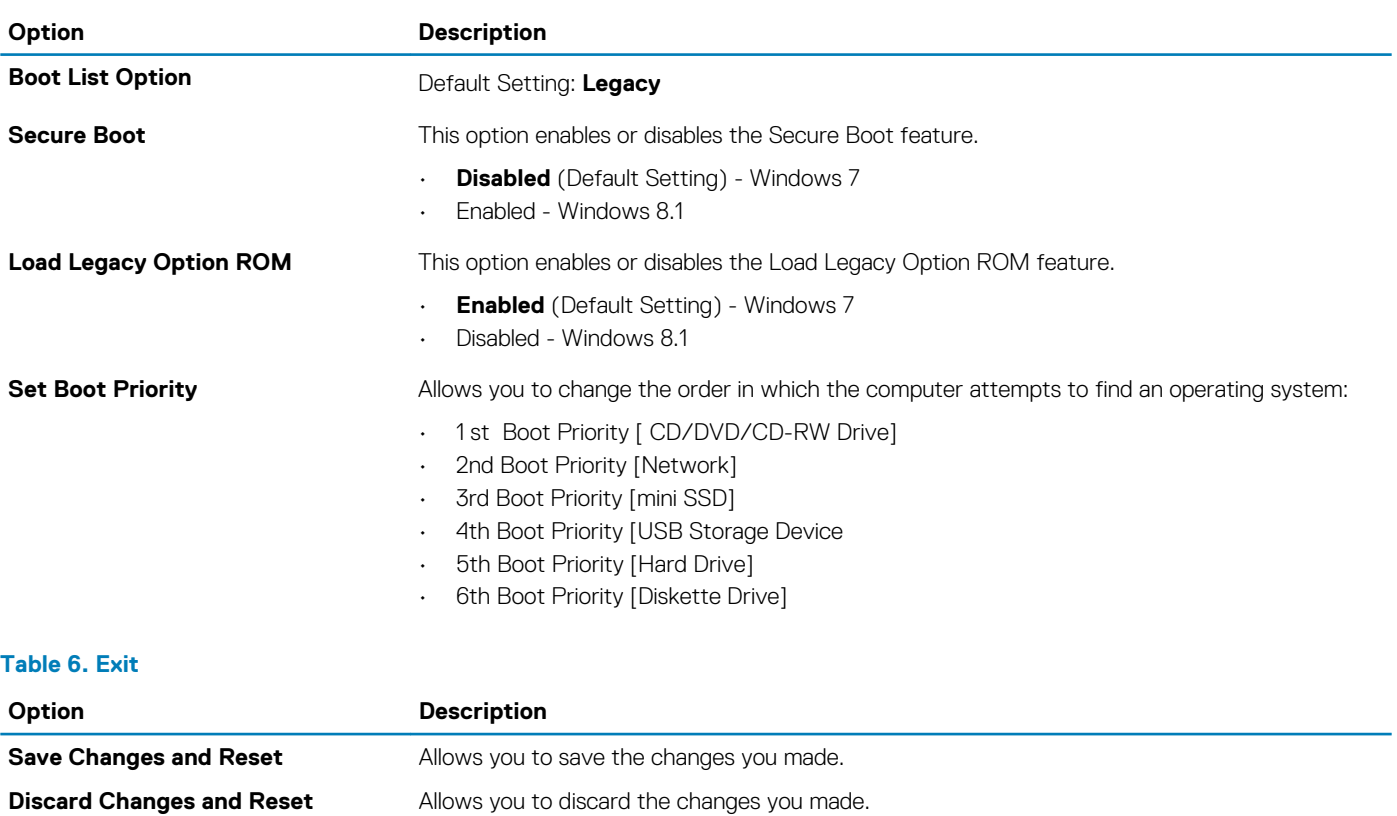

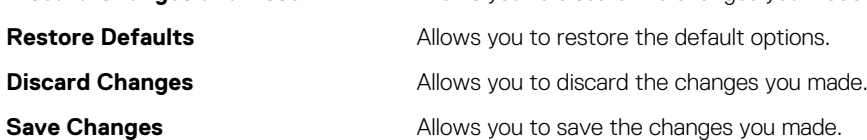

#### **Aktualizace systému BIOS v systému Windows**

Systém BIOS (nastavení systému) se doporučuje aktualizovat tehdy, když měníte základní desku nebo je k dispozici aktualizace. V případě notebooků zajistěte, aby baterie byla plně nabitá a notebook byl připojen do elektrické sítě.

#### **POZNÁMKA Je-li zapnutá technologie BitLocker, je třeba ji před aktualizací systému BIOS vypnout a zapnout až po dokončení aktualizace systému BIOS.**

- 1. Restartujte počítač.
- 2. Přejděte na web **Dell.com/support**.
- <span id="page-33-0"></span>• Zadejte **servisní označení** nebo **kód expresní služby** a klepněte na tlačítko **Submit (Odeslat)**.
- Klikněte na možnost **Rozpoznat produkt** a postupujte podle instrukcí na obrazovce.
- 3. Pokud nemůžete nelézt výrobní číslo, klepněte na **Vybrat ze všech produktů.**
- 4. Vyberte kategorii **Products** (Produkty) ze seznamu.

#### **POZNÁMKA Zvolte vhodnou kategorii, skrze niž se dostanete na stránku produktu.**

- 5. Vyberte model svého počítače. Zobrazí se stránka **produktové podpory** pro váš počítač.
- 6. Klikněte na možnost **Get drivers** (Získat ovladače) a poté na možnost **Drivers and Downloads** (Ovladače a stahování). Zobrazí se stránka ovladačů a souborů ke stažení.
- 7. Klikněte na **Find it myself** (Vyhledám verzi sám).
- 8. Kliknutím na **BIOS** se zobrazí verze systému BIOS.
- 9. Vyhledejte nejnovější soubor se systémem BIOS a klikněte na tlačítko **Download** (Stáhnout).
- 10. V okně **Please select your download method below (Zvolte metodu stažení)** klikněte na tlačítko **Download File (Stáhnout soubor)**.
	- Zobrazí se okno **File Download (Stažení souboru)**.
- 11. Klepnutím na tlačítko **Save (Uložit)** uložíte soubor do počítače.
- 12. Klepnutím na tlačítko **Run (Spustit)** v počítači nainstalujete aktualizované nastavení systému BIOS. Postupujte podle pokynů na obrazovce.
- **POZNÁMKA Doporučuje se neaktualizovat verze systému BIOS na více než 3 revize. Například: Pokud chcete aktualizovat systém BIOS z verze 1.0 na verzi 7.0, nainstalujte nejprve verzi 4.0 a poté nainstalujte verzi 7.0.**

### **Systémové heslo a heslo pro nastavení**

Můžete vytvořit systémové heslo a zabezpečit počítač heslem.

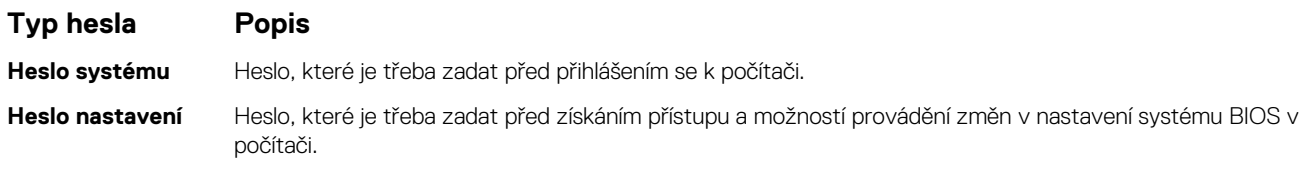

**VÝSTRAHA Heslo nabízí základní úroveň zabezpečení dat v počítači.**

**VÝSTRAHA Pokud počítač nebude uzamčen nebo zůstane bez dozoru, k uloženým datům může získat přístup kdokoli.**

**POZNÁMKA Počítač, který vám zašleme, má funkci hesla systému a hesla nastavení vypnutou.**

#### **Nastavení systémového hesla a hesla pro nastavení**

#### Nové **System Password (Systémové heslo)** pouze v případě, že je status **Not Set (Nenastaveno)**.

Do nastavení systému přejdete stisknutím tlačítka F2 ihned po spuštění či restartu počítače.

- 1. Na obrazovce **System BIOS (Systém BIOS)** nebo **System Setup (Nastavení systému)** vyberte možnost **Security (Zabezpečení)** a stiskněte klávesu Enter. Otevře se obrazovka **Security (Zabezpečení)**.
- 2. Zvolte **System Password (Systémové heslo)** a v poli **Enter the new password (Zadejte nové heslo)** vyvořte heslo. Nové heslo systému přiřaďte podle následujících pokynů:
	- Heslo smí obsahovat nejvýše 32 znaků.
	- Heslo smí obsahovat čísla od 0 do 9.
	- Povolena jsou pouze malá písmena (velká písmena jsou zakázána).
	- Povoleny jsou pouze následující zvláštní znaky: mezera, ("), (+), (,), (-), (.), (/), (;), ([), (\), (]), (`).
- 3. Vypište systémové heslo, které jste zadali dříve do pole **Confirm new password (Potvrdit nové heslo)** a klikněte na **OK**.
- 4. Po stisku klávesy Esc se zobrazí zpráva s požadavkem o uložení změn.
- 5. Stiskem klávesy Y změny uložíte. Počítač se restartuje.

#### <span id="page-34-0"></span>**Odstranění nebo změna stávajícího hesla k systému nebo nastavení**

Před pokusem o odstranění nebo změnu stávajícího hesla k systému a/nebo konfiguraci ověřte, zda je možnost **Password Status** (Stav hesla) v programu System Setup (Konfigurace systému) nastavena na hodnotu Unlocked (Odemčeno). Pokud je možnost **Password Status** (Stav hesla) nastavena na hodnotu Locked (Zamčeno), stávající heslo k systému a/nebo konfiguraci nelze odstranit ani změnit.

Nástroj Nastavení systému otevřete stiskem tlačítka F2 ihned po spuštění či restartu počítače.

- 1. Na obrazovce **System BIOS (Systém BIOS)** nebo **System Setup (Nastavení systému)** vyberte možnost **System Security (Zabezpečení systému)** a stiskněte klávesu Enter. Otevře se obrazovka **System Security (Zabezpečení systému)**.
- 2. Na obrazovce **System Security (Zabezpečení systému)** ověřte, zda je v nastavení **Password Status (Stav hesla)** vybrána možnost **Unlocked (Odemčeno)**.
- 3. Po odstranění stávajícího hesla systému vyberte možnost **System Password (Heslo systému)** a stiskněte klávesu Enter nebo Tab.
- 4. Po odstranění stávajícího hesla nastavení vyberte možnost **Setup Password (Heslo nastavení)** a stiskněte klávesu Enter nebo Tab.
	- **POZNÁMKA Po změně hesla systému nebo nastavení zadejte po zobrazení výzvy nové heslo. Jestliže heslo systému nebo nastavení odstraníte, potvrďte po zobrazení výzvy své rozhodnutí.**
- 5. Po stisku klávesy Esc se zobrazí zpráva s požadavkem o uložení změn.
- 6. Stiskem klávesy Y uložíte změny a nástroj Nastavení systému ukončíte. Počítač se restartuje.

# **Diagnostika**

**4**

<span id="page-35-0"></span>Vyskytnou-li se potíže s počítačem, spusťte před kontaktováním společnosti Dell a vyhledáním technické podpory diagnostiku ePSA. Cílem diagnostiky je vyzkoušet hardware počítače bez nutnosti použít dodatečné zařízení nebo rizika ztráty dat. Pokud nedokážete problém sami napravit, výsledky diagnostiky mohou zaměstnancům podpory pomoci ve vyřešení problému za vás. **Témata:**

- Rozšířená diagnostika vyhodnocení systému před jeho spuštěním (ePSA)
- Device Status Light

## **Rozšířená diagnostika vyhodnocení systému před jeho spuštěním (ePSA)**

Diagnostika ePSA (známá také jako diagnostika systému) provádí celkovou kontrolu hardwaru. Diagnostika ePSA je integrována do systému BIOS a je spouštěna interně systémem BIOS. Vestavěná diagnostika systému poskytuje sadu možností pro konkrétní zařízení nebo jejich skupiny a umožní vám:

- Spouštět testy automaticky nebo v interaktivním režimu
- Opakovat testy
- Zobrazit nebo ukládat výsledky testů
- Procházet testy a využitím dalších možností testu získat dodatečné informace o zařízeních, u kterých test selhal
- Prohlížet stavové zprávy s informacemi o úspěšném dokončení testu
- Prohlížet chybové zprávy s informacemi o problémech, ke kterým během testu došlo

**VÝSTRAHA Používejte diagnostiku systému pouze k testování tohoto počítače. Použití tohoto programu s jinými počítači může mít za následek neplatné výsledky nebo chybové zprávy.**

**POZNÁMKA Některé testy pro konkrétní zařízení vyžadují zásah uživatele. Při provádění diagnostických testů buďte**  ⋒ **vždy přítomni u terminálu počítače.**

### **Device Status Light**

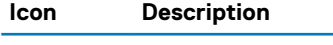

 $\mathcal{C}^{\mathsf{I}}$ 

Turns on when you turn on the computer.

# **Technical Specifications**

<span id="page-36-0"></span> $\odot$ **NOTE: Offerings may vary by region. For more information regarding the configuration of your computer, click Start (Start icon) > Help and Support, and then select the option to view information about your computer.**

#### **Table 7. System Information**

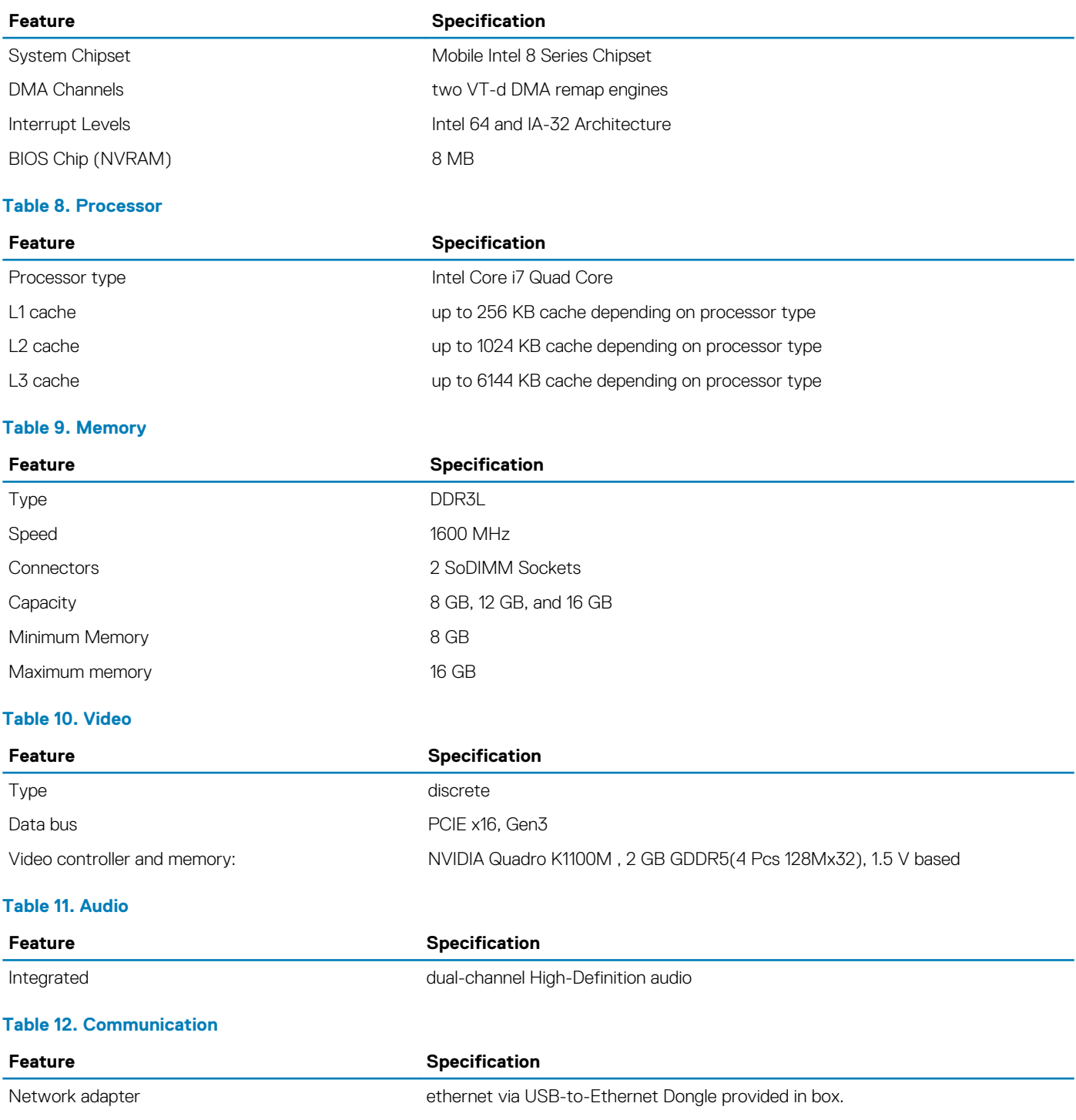

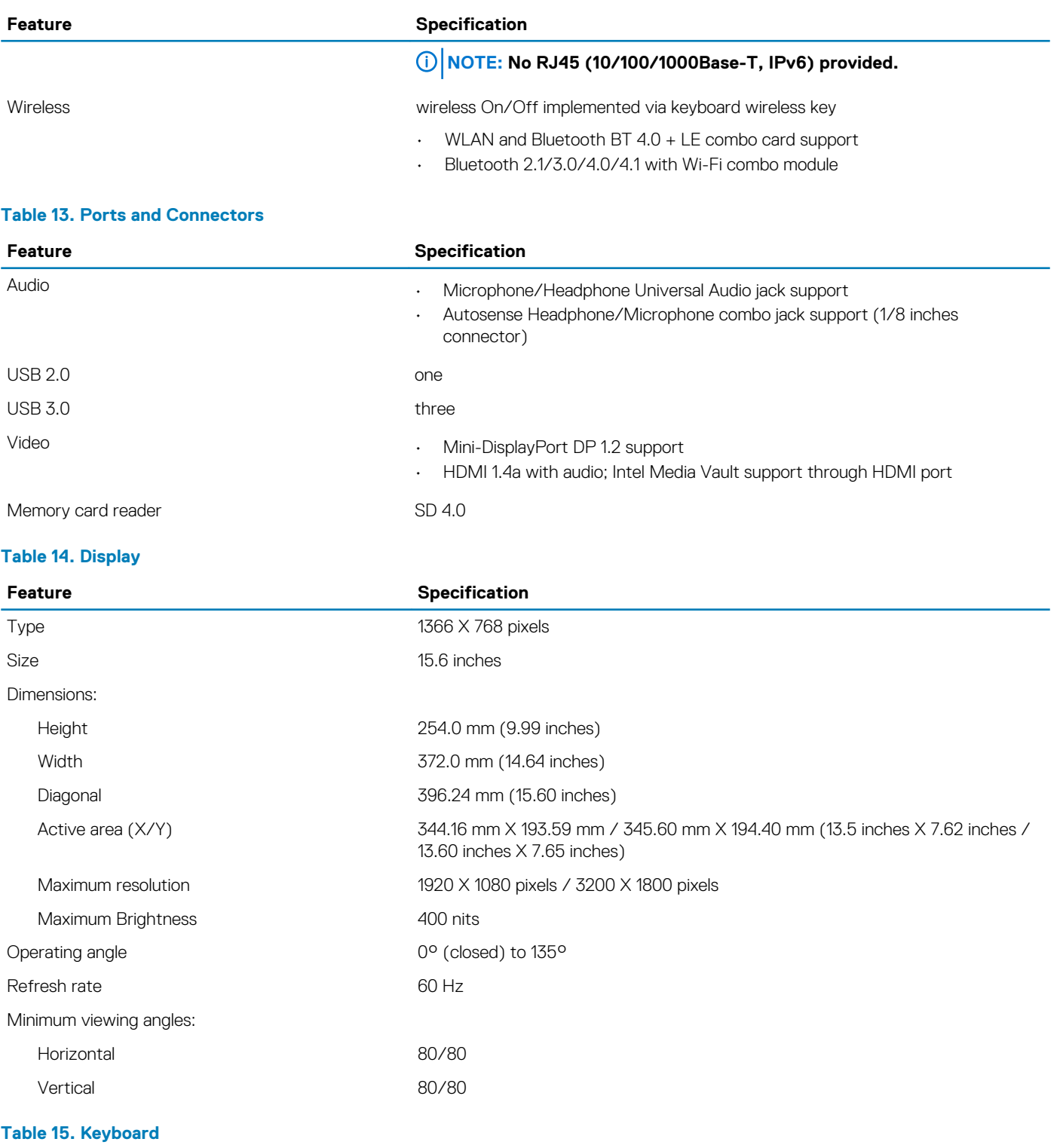

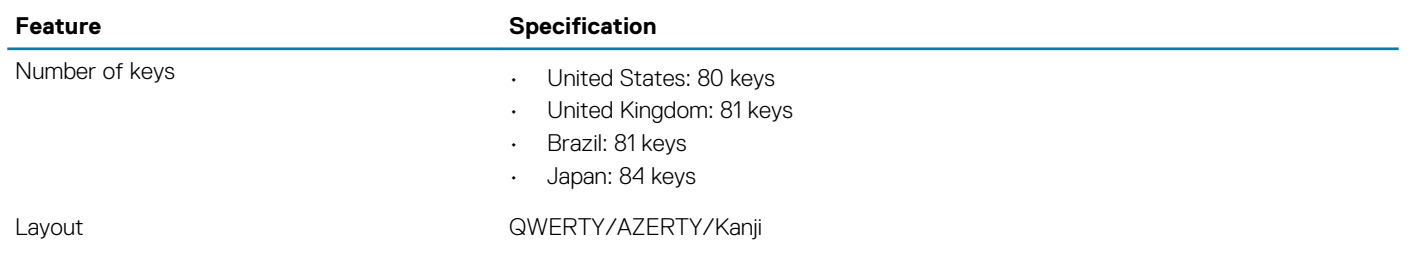

#### **Table 16. Touchpad**

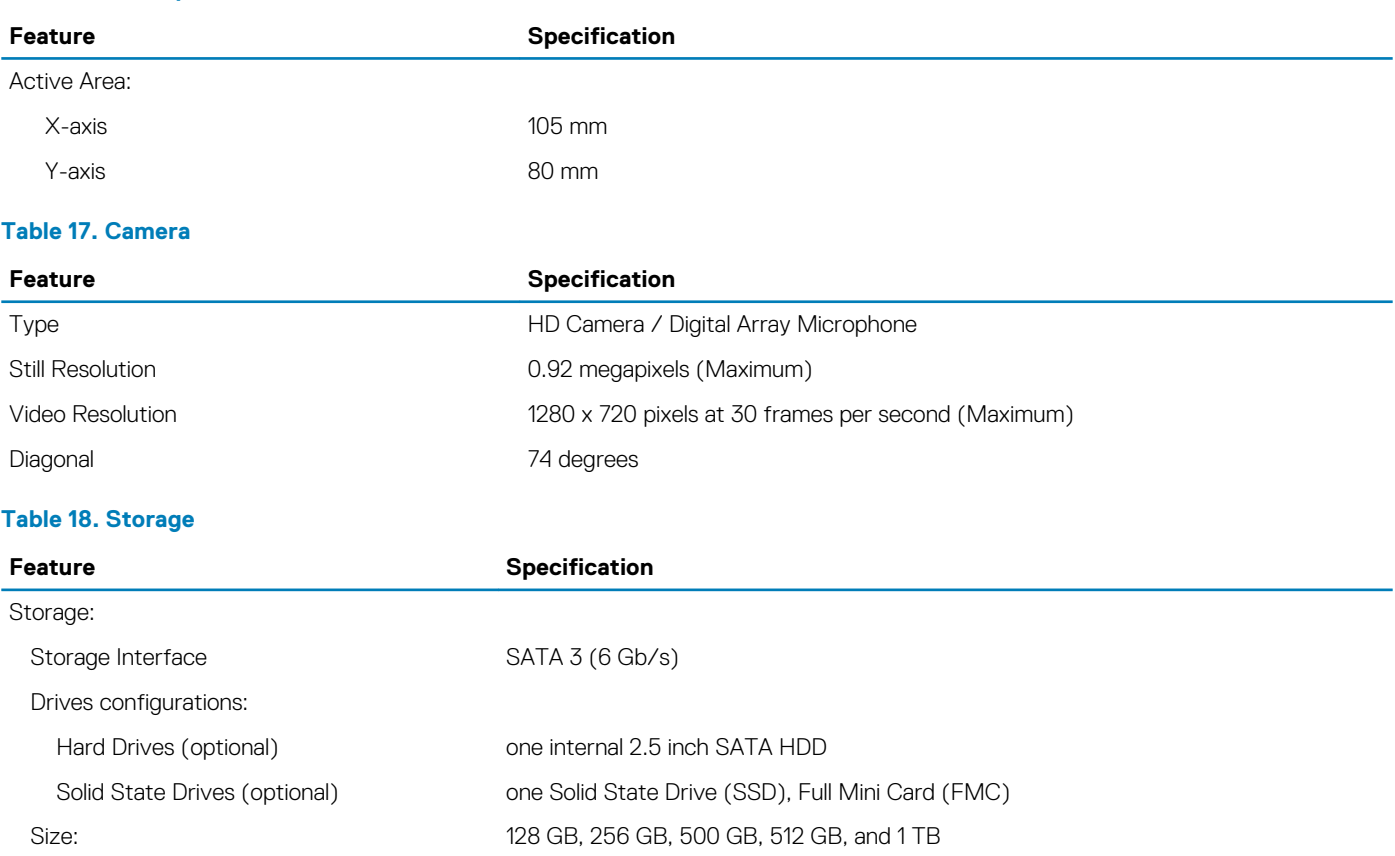

#### **Table 19. Battery**

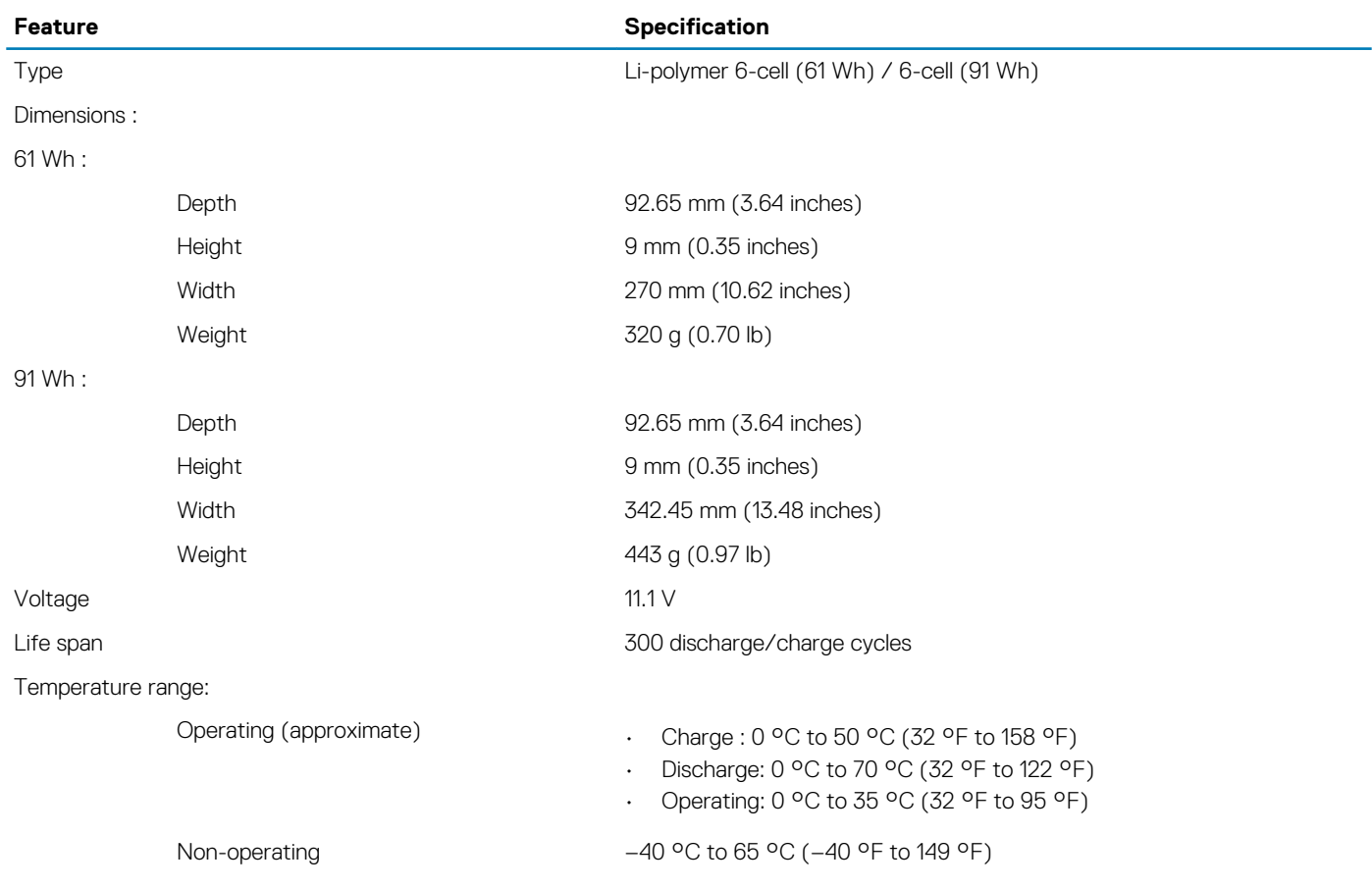

#### **Feature Specification**

Coin-cell battery 3 V CR2032 lithium-ion cell

#### **Table 20. AC Adapter**

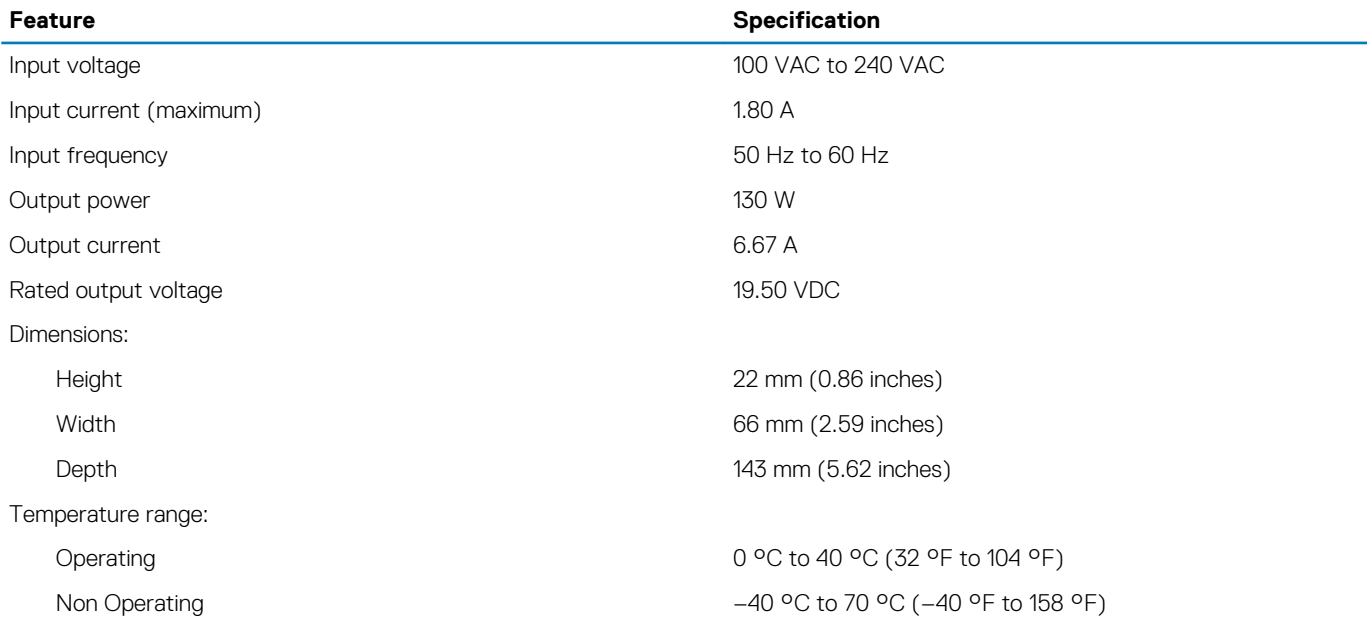

#### **Table 21. Physical Dimensions**

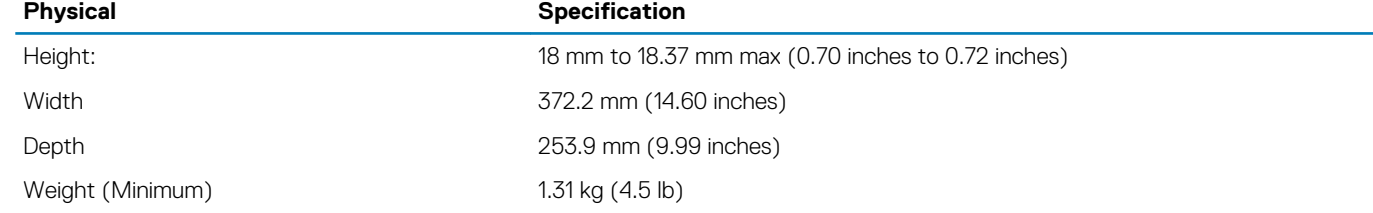

#### **Table 22. Environmental**

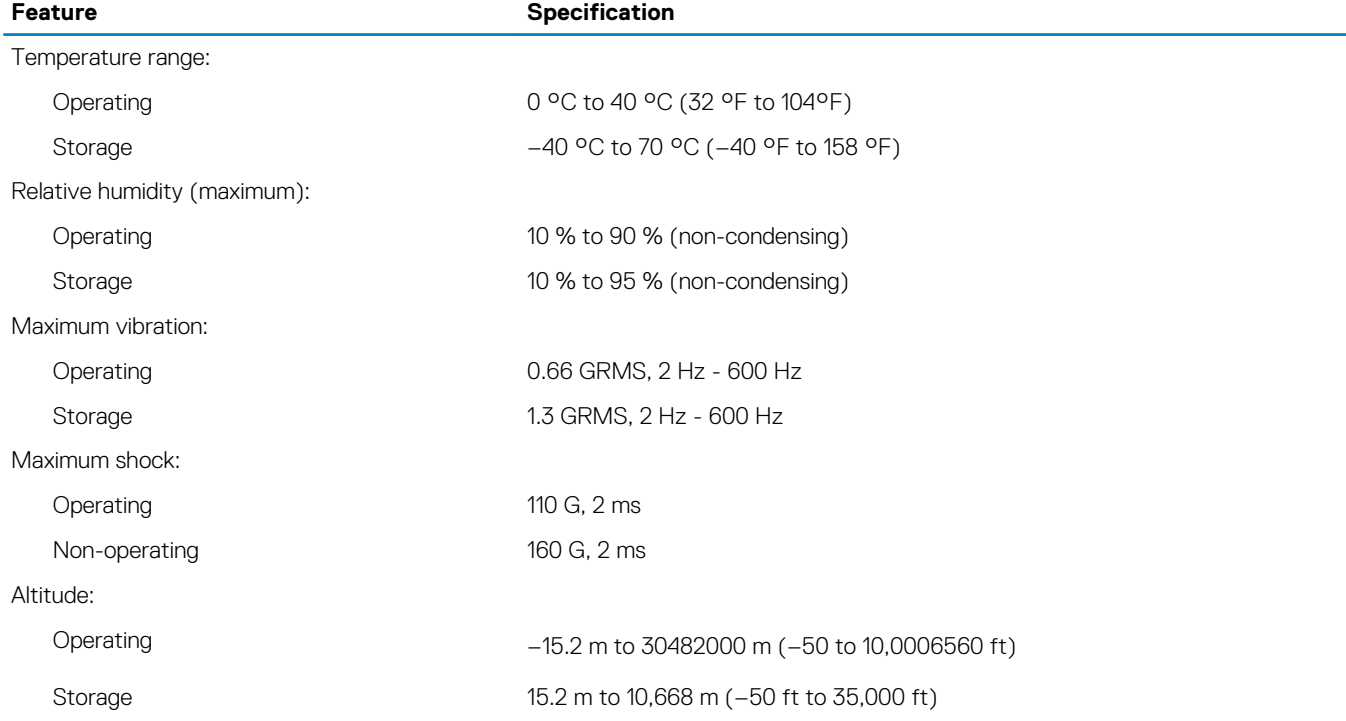

#### **Feature Specification**

Airborne contaminant level G1 as defined by ISA-S71.04-1985

# **Kontaktování společnosti Dell**

#### <span id="page-41-0"></span>**POZNÁMKA Pokud nemáte aktivní internetové připojení, můžete najít kontaktní informace na nákupní faktuře, balicím seznamu, účtence nebo v katalogu produktů společnosti Dell.**

Společnost Dell nabízí několik možností online a telefonické podpory a služeb. Jejich dostupnost závisí na zemi a produktu a některé služby nemusí být ve vaší oblasti k dispozici. Chcete-li kontaktovat společnost Dell se záležitostmi týkajícími se prodejů, technické podpory nebo zákaznického servisu:

- 1. Přejděte na web **Dell.com/support**.
- 2. Vyberte si kategorii podpory.
- 3. Ověřte svou zemi nebo region v rozbalovací nabídce **Choose a Country/Region (Vyberte zemi/region)** ve spodní části stránky.
- 4. Podle potřeby vyberte příslušné servisní služby nebo linku podpory.

Free Manuals Download Website [http://myh66.com](http://myh66.com/) [http://usermanuals.us](http://usermanuals.us/) [http://www.somanuals.com](http://www.somanuals.com/) [http://www.4manuals.cc](http://www.4manuals.cc/) [http://www.manual-lib.com](http://www.manual-lib.com/) [http://www.404manual.com](http://www.404manual.com/) [http://www.luxmanual.com](http://www.luxmanual.com/) [http://aubethermostatmanual.com](http://aubethermostatmanual.com/) Golf course search by state [http://golfingnear.com](http://www.golfingnear.com/)

Email search by domain

[http://emailbydomain.com](http://emailbydomain.com/) Auto manuals search

[http://auto.somanuals.com](http://auto.somanuals.com/) TV manuals search

[http://tv.somanuals.com](http://tv.somanuals.com/)